## **Инструкция по эксплуатации ПО «Level Travel»**

## **1. Краткое описание ПО**

Web-сервис «Level Travel» предоставляет пользователям широкий спектр возможностей для эффективного поиска и бронирования туристических поездок и состоит из 5 основных пользовательских модулей:

- 1. Модуль поиска и бронирования туров.
- 2. Модуль поиска и бронирования отелей.
- 3. Модуль нечеткого поиска (эксплор, топхотелс).
- 4. Модуль личных данных и вспомогательных инструментов.

Для работы с Системой необходимо устройство с функциями доступа в Интернет (персональный компьютер, планшет, телефон и пр.). Программное обеспечение, необходимое для работы пользователя с Системой, включает в себя операционную систему с графическим интерфейсом и браузер (веб-обозреватель).

Web-сервис «Level Travel» имеет web-версию для работы посредством ПК или мобильного устройства.

## **2. Модуль поиска и бронирования туров.**

Модуль поиска и бронирования туров – сервис для поиска туров по выбранной пользователем стране с указанием дат путешествия, количества туристов, а также с указанием города вылета туристов. Пользователи имеют возможность выбрать подходящий тур из списка найденных, отфильтровать список по своим предпочтениям, сравнить выбранные туры, а также добавить понравившееся туры в список «Избранное».

## **2.1. Поиск туров**

На главной странице сайта пользователь видит строку поискового запроса, где он может выбрать:

- 1. Страну, город или отель назначения;
- 2. Дату вылета с возможностью включить опцию поиска туров не только в выбранную дату, но и ±2 дня от нее;
- 3. Количество ночей (от 2 до 30), с такой же опцией ±2 ночи;
- 4. Состав туристической группы, где можно задать количество взрослых человек и детей, а также возраст детей;
- 5. Город отправления.

По нажатию на кнопку «Найти» происходит инициализация поиска туров, после чего на странице отображаются результаты поиска в виде списка отелей, где сначала отображается самое дешевое предложение. В одном отеле может быть разное

количество туров (от разных туроператоров) с разными параметрами (количество ночей, тип питания, тип номера и так далее).

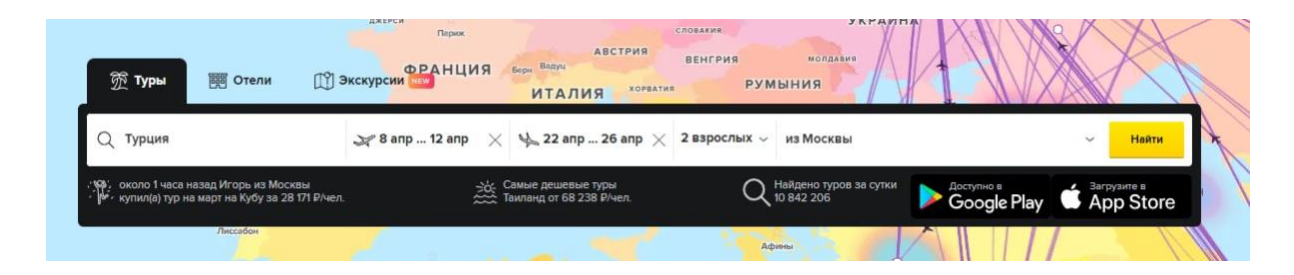

## **2.2. Страница поиска**

#### **2.2.1. Сортировка предложений в поисковой выдаче**

Пользователь может отсортировать выдачу туров по одному из трех параметров: по цене/ по рейтингу или рекомендации. По умолчанию туры в поисковой выдаче отсортированы по рекомендации

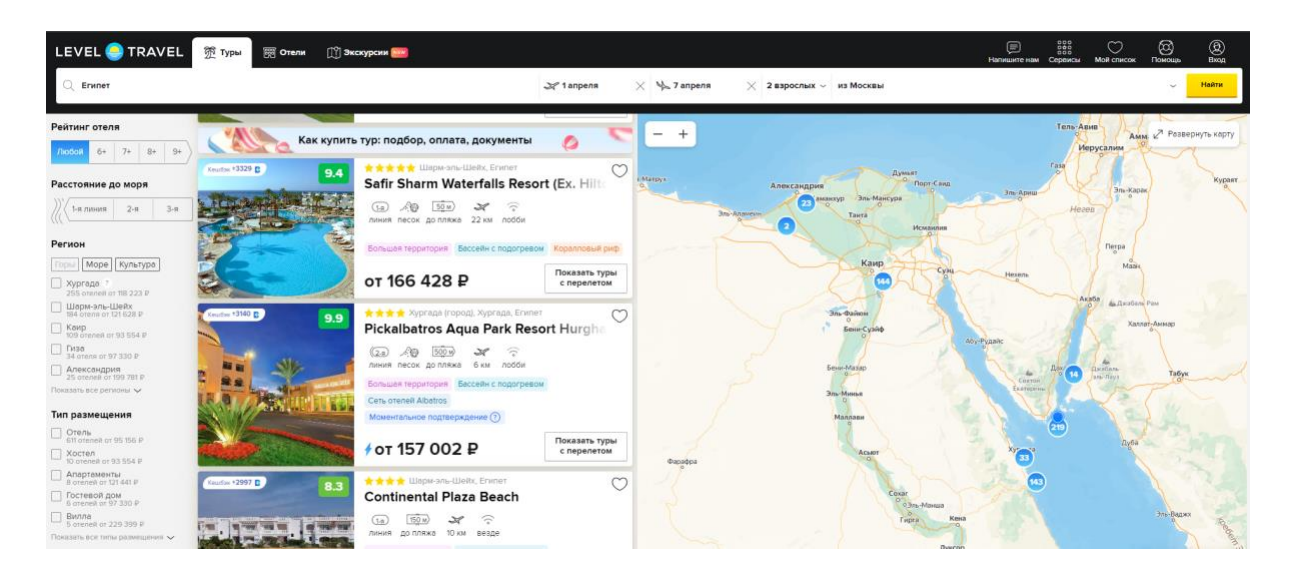

#### **2.2.2. Форма подписки**

Пользователи имеют возможность подписаться на уведомления о снижении цены на туры по заданным поисковым параметрам. Оповещение о лучших ценах приходит клиенту на почту, 1 раз в сутки и базируется на данных, накопленных за предыдущие сутки.

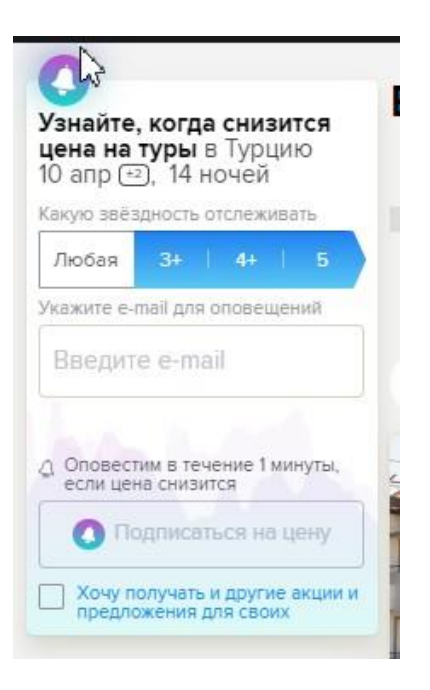

## **2.2.3. Календарь низких цен**

Календарь низких цен представлен в виде столбчатой диаграммы, позволяет найти самый дешевый тур. Каждое деление диаграммы соответствует определенному дню месяца, под которым указывается минимальная цена за тур на конкретную дату.

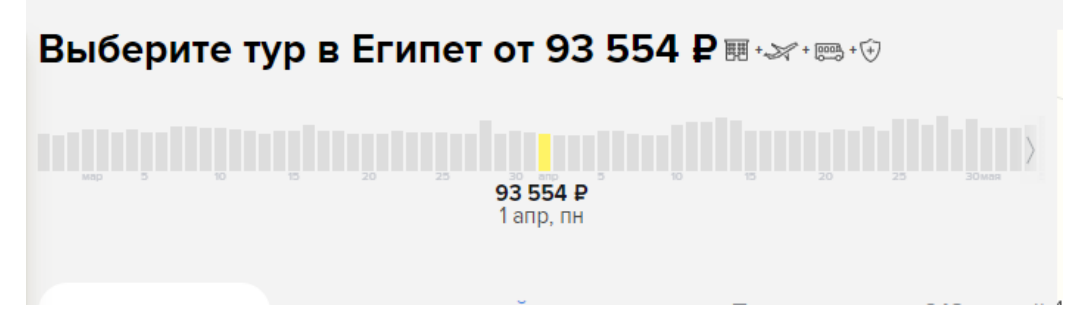

## **2.3. Фильтры**

## **2.3.1. Фильтр «Скорость подтверждения»**

Данный фильтр позволяет выбрать отели, которые быстрее остальных подтверждают бронирование. Фильтр не отображается, если в нефильтрованной выдаче нет ни одного предложения с моментальным подтверждением.

## Скорость подтверждения ♦

Моментальное подтверждение ? 2786 отелей от 72 529 Р  $\circ$ Быстрое подтверждение ?

2949 отелей от 70 694 Р

Все туры ? 2949 отелей от 70 694 Р

## **2.3.2. Фильтр «Звездность отеля»**

Возможные значения: 5 звезд, 4 звезды, 3 звезды, 2 звезды, апартаменты (0 звезд). В строке со значением отображается минимальная цена отеля данной звездности в текущей выдаче, либо "нет отелей", если отели этой звездности не попали в выдачу.

## **2.3.3. Фильтр «Тип питания»**

Фильтр по включенному в тур питанию. Типы питания определяются динамически и могут быть разными у разных туроператоров. Отображаются 5 первых типов питания, порядок типов питания определяется по количеству результатов от большего к меньшему, остальные скрыты под кнопкой "Показать все типы питания".

## Питание

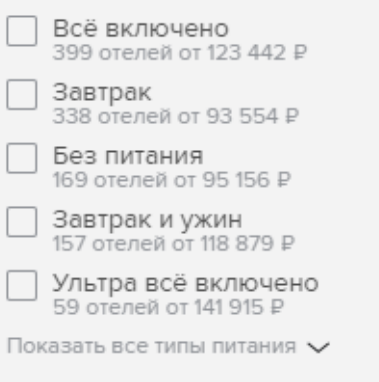

## **2.3.4. Фильтр «Рейтинг отеля»**

Выбор рейтинга отеля позволяет искать отели определенного уровня. При выборе значения, в выдаче показываются отели с рейтингом от выбранного значения до максимального.

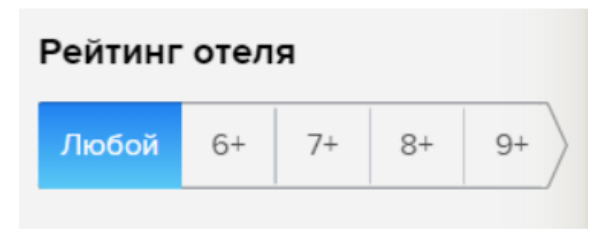

## **2.3.5. Фильтр «Расстояние до моря»**

Выбор максимального расстояния до моря. Отели с меньшим расстоянием до моря попадают в выдачу. Фильтр не отображается, если в нефильтрованной выдаче нет ни одного отеля с информацией о расстоянии до моря.

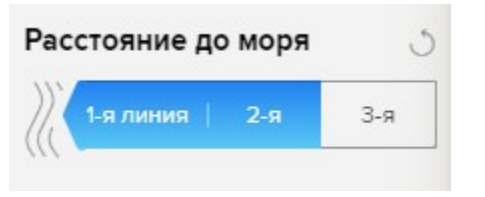

## **2.3.6. Фильтр по региону**

Над списком доступных регионов отображаются кнопки с выбором типа отдыха, характерного для данного региона (горы, море, культура). При выборе типа отдыха, отмечаются все регионы, имеющие данный тип отдыха. Помимо названия региона, отображается подсказка с описанием региона и минимальной ценой тура в данном регионе.

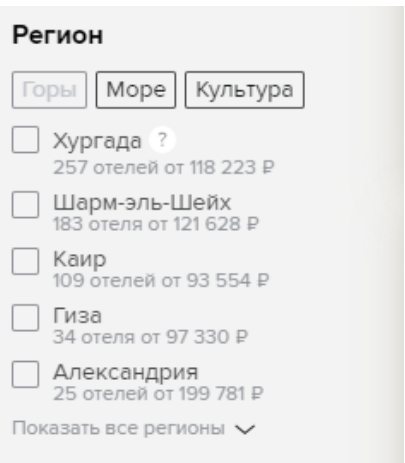

## **2.3.7. Фильтр по типу размещения**

Список существующих типов размещений

- $O$ тель;
- Гостевой дом;
- $\bullet$  Шале;
- Коттедж;
- $\bullet$  Хостел:
- Вилла;
- Апартаменты;
- Мини-отель;
- Бунгало;
- Пансионат;
- Санаторий;
- Кемпинг;
- База отдыха;
- Апарт-отель.

В фильтре показываются 5 первых типов проживания, ранжируются по количеству результатов от большего к меньшему, остальные скрыты под кнопкой "Показать все типы размещения".

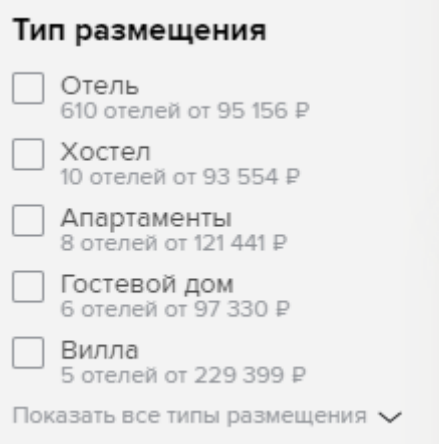

## **2.3.8. Фильтр по бюджету**

Фильтр по общей цене тура (за всех туристов). В заголовке фильтра указывается количество туристов (Бюджет на двоих, Бюджет на троих и тд).

При наведении на ценовой сегмент, в текстовых полях отображаются границы сегментов, при этом текущее значение полей запоминается и возвращается в случае увода курсора с элемента. При нажатии на сегмент его границы записываются в поля, происходит фильтрация по заданным значениям.

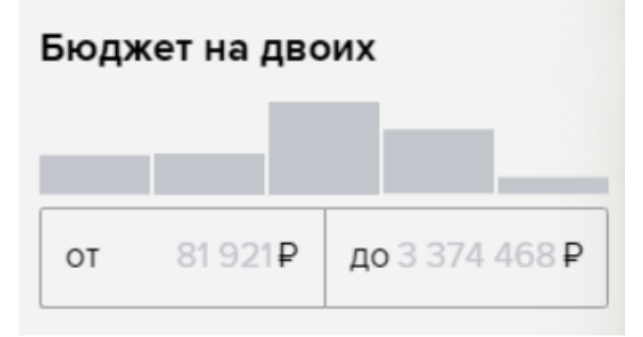

#### **2.3.9. Поиск по названию отеля**

Помимо поиска отеля в общей выдаче, отель можно найти по названию в блоке фильтров.

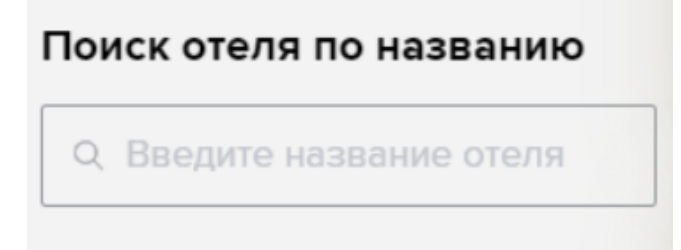

## **2.3.10. Фильтр «Расположение пляжа»**

Предоставляет возможность отобразить только отели с собственным пляжем. Фильтр скрывается, если в выдаче нет отелей подходящих под фильтр.

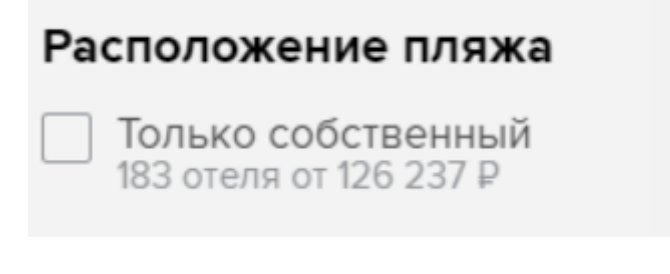

## **2.3.11. Фильтр «Тип пляжа»**

Выбор поверхности пляжа. Доступны значения: песок, галька, песок с галькой, платформа. Не отображается, если скрыт фильтр по расстоянию до моря.

## Пляж

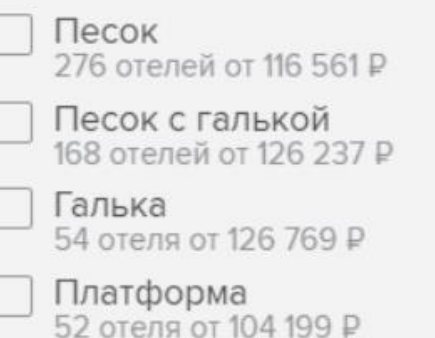

## **2.3.12. Фильтр «Туроператор»**

Фильтр по туроператору, предоставляющему пакет для бронирования. Напротив названия ТО отображается минимальная цена тура у данного оператора с учетом остальных фильтров.

Отображаются первые 3 туроператора, они ранжируются по количеству

результатов от большего к меньшему, остальные скрыты под кнопкой "Показать всех туроператоров".

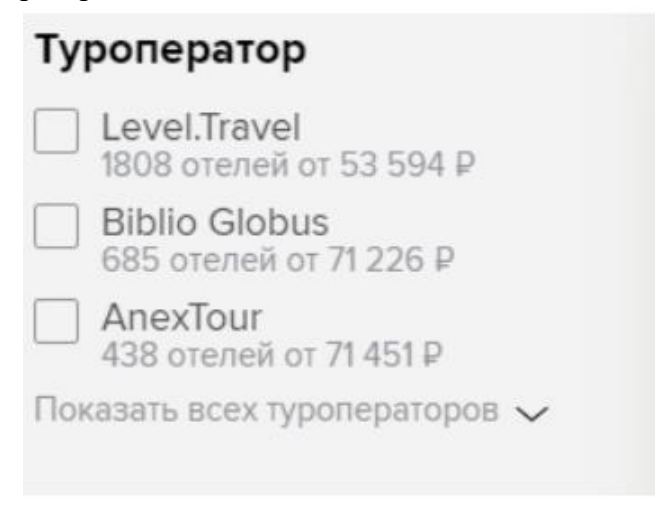

## **2.3.13. Фильтр «Тип отеля»**

Фильтр по категории отеля. Доступные варианты: Активный, Семейный, Романтик. Возможно выбрать несколько вариантов.

Если в нефильтрованной выдаче нет ни одного отеля с указанной категорией, фильтр скрывается.

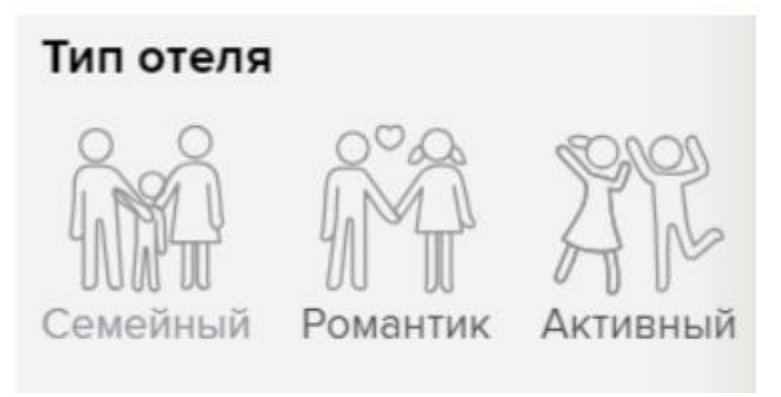

## **2.3.14. Фильтр «Wi-Fi»**

Фильтр по наличию wi-fi в отеле. Доступные варианты:

- любой,
- $\bullet$  есть wifi.
- $\bullet$  бесплатный wi-fi.

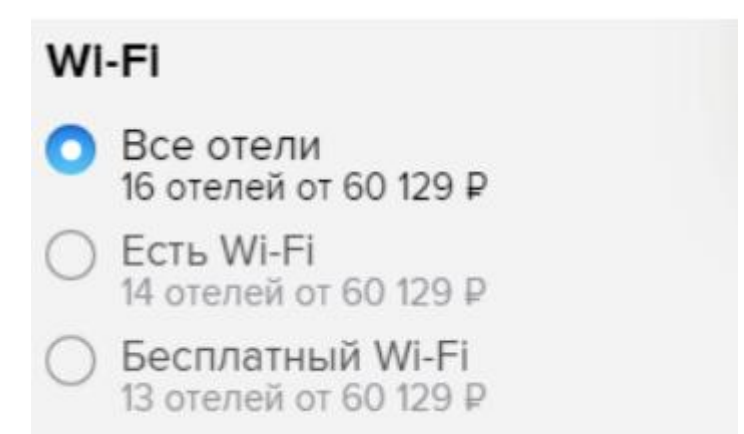

## **2.3.15. Фильтры для семей с детьми, удобств и развлечений**

Фильтры отображаются только если в нефильтрованной выдаче, есть отели, у которых присутствуют какие-либо из отельных фактов (Водные развлечения, удобства в отеле, для семей с детьми).

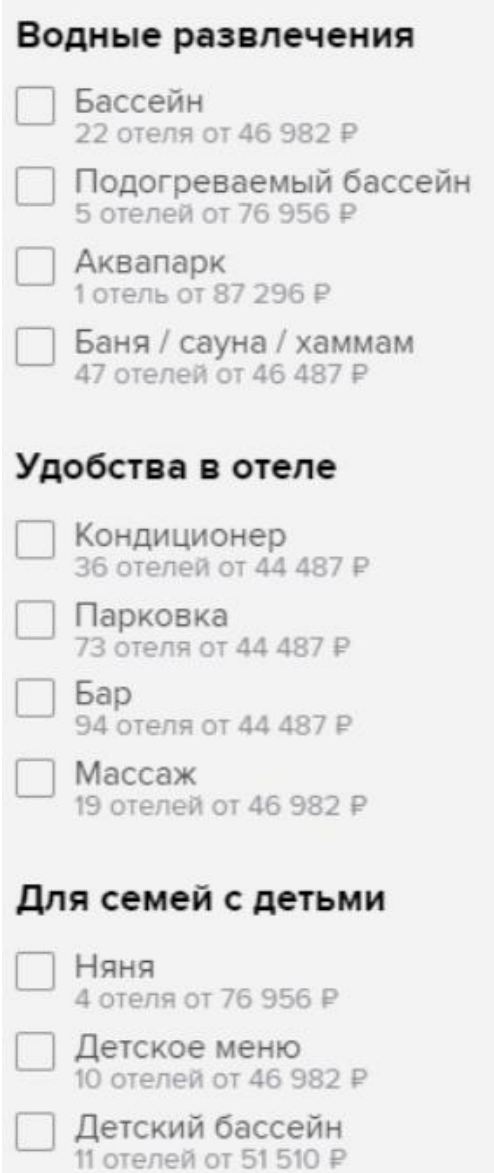

## **2.3.16. Предыдущие фильтры**

При выполнении нового поиска на странице выдачи, все примененные ранее фильтры сбрасываются. Если пользователь хочет совершить новый поиск с теми же или похожими фильтрами, он может воспользоваться функционалом восстановления предыдущих фильтров "Предыдущие фильтры". Этот блок отображаются, если осуществлен поиск в тот же регион, по которому выполнялся предыдущий поиск, и не выбраны никакие фильтры.

Предыдущие фильтры скрываются при применении любого фильтра и сбрасываются при нажатии на крестик в правом верхнем углу. Предыдущие фильтры применяются при нажатии на кнопку "Применить фильтры".

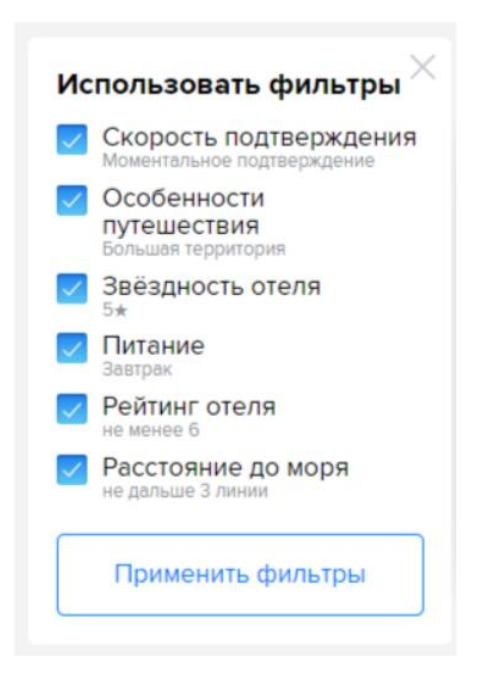

## **2.4. Блок "Карта"**

На карте отображены отели, которые попали в результаты поисковой выдачи. Карта центрируется на выбранный регион при поиске. При наведении на карточку отеля в выдаче, карта автоматически переносится к местоположению отеля. Если перевести курсор на карточку другого отеля, то карта сама переместится и покажет местоположение другого отеля.

При наведении на маркер на карте открывается карточка отеля на карте.

Масштаб карты можно уменьшать/увеличивать. Масштаб сохраняется при переходе по карточкам отелей в выдаче. Карту можно перемещать мышкой.

Кнопка "Развернуть карту" - разворачивает карту, карточки отелей становятся меньше, фильтры не скрываются.

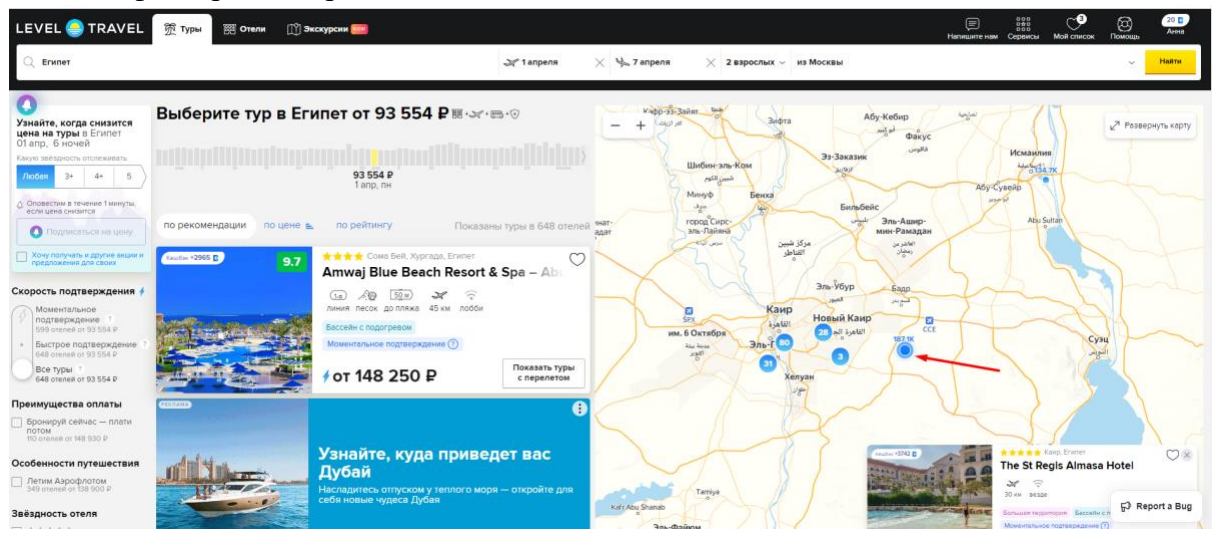

### **2.5. Карточка отеля в поисковой выдаче**

Карточка отеля содержит информацию об отеле: название, местоположение звездность отеля, рейтинг отеля, основные факты об отеле, горизонтальную ленту изображений, которую можно листать влево и вправо (карусель бесконечная: после последнего изображения происходит переход к первому), минимальную цену.

При нажатии на кнопку «Показать туры с перелетом» открывается страница отеля в новой вкладке.

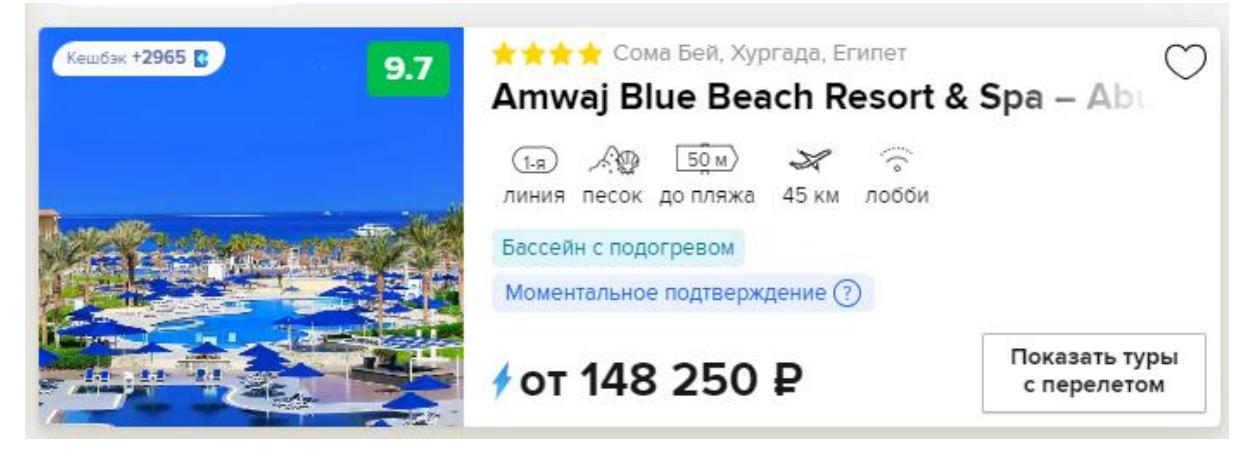

### **2.6. Добавление в избранное**

Добавить в избранное можно нажав на иконку сердечка на:

● карточке отеля на странице поиска,

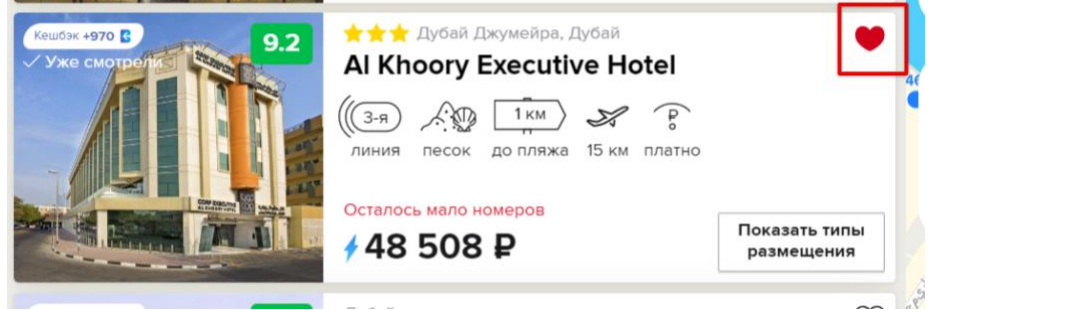

странице отеля,

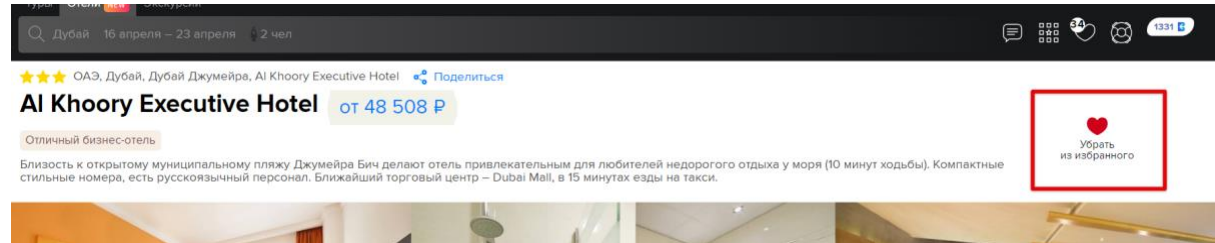

● странице бронирования.

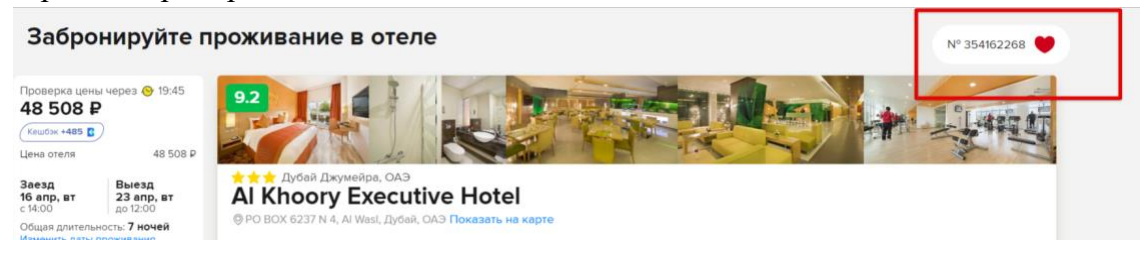

Список добавленных в избранное отелей и туров доступен на любой странице сайта при наведении на иконку избранного в шапке сайта.

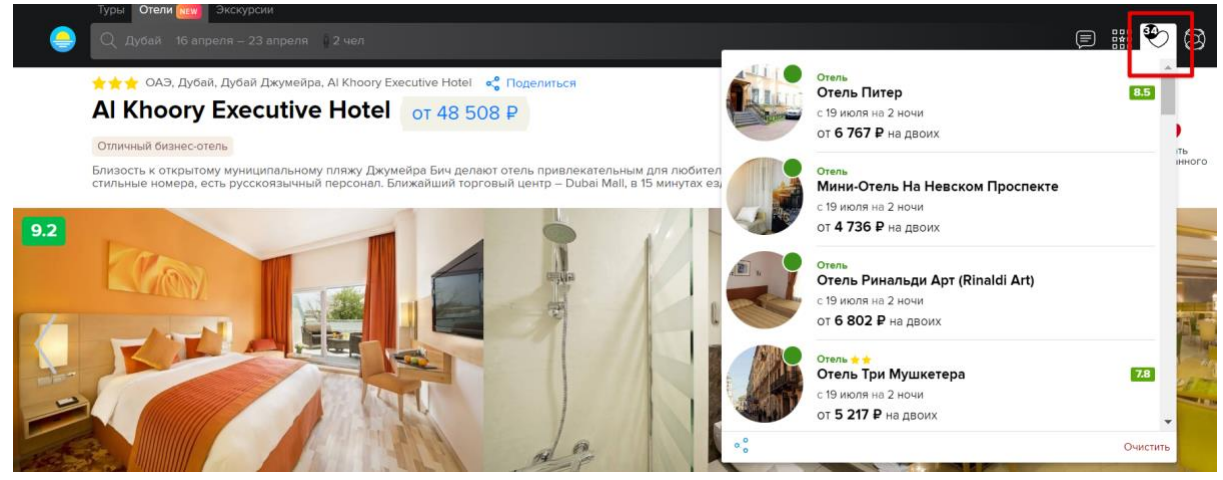

## **2.7. Страница отеля**

Страница отеля позволяет просмотреть подробную информацию об отеле, ознакомиться с отзывами и выбрать тур для бронирования. Кроме того, на странице отеля представлены фильтры для удобного поиска и фильтрации результатов, что делает поиск и бронирование более удобными для пользователей.

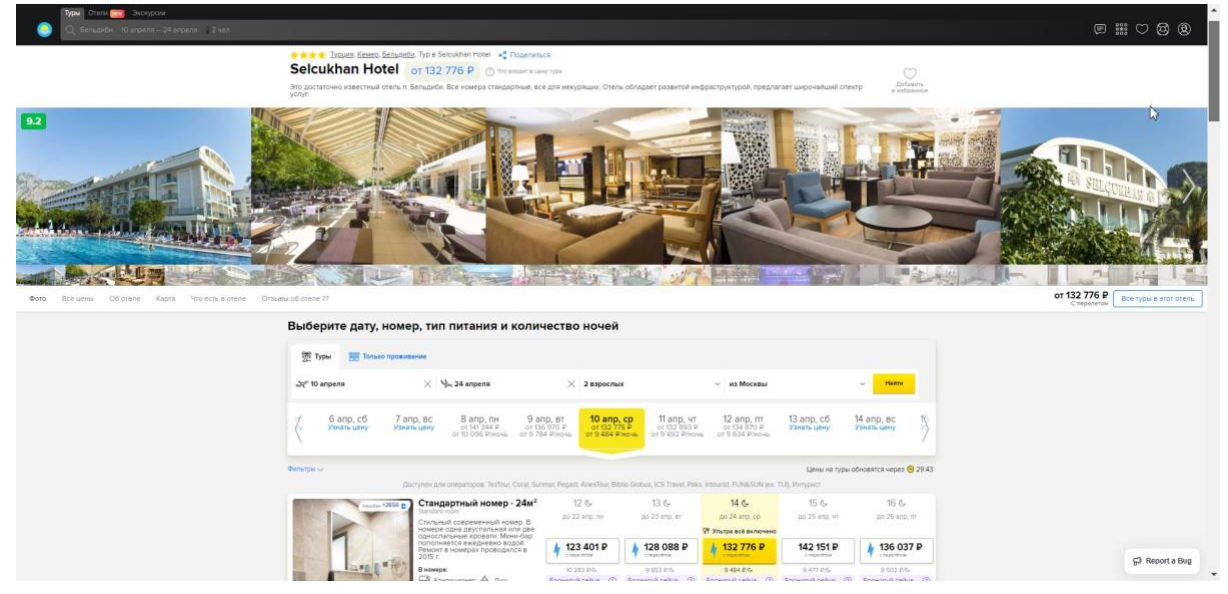

## **2.7.1. Блок Шапка**

блок Шапка содержит основную информацию об отеле :

Звездность отеля / Расположение отеля по региону / Название отеля /Иконку для добавления отеля в Избранное (отель добавляется в Избранное вместе с поисковыми параметрами) / Минимальную цену тура (Цена кликабельна - по ней скролл к блоку с ценами. В тултипе текст "В стоимость тура обычно ключены: ваучер на проживание в отеле, перелёт в страну пребывания и обратно,трансфер от аэропорта до отеля и обратно, медицинская страховка.") / Краткий текст об отеле / Кнопку «Поделиться» (Кнопка реализуют механизм "поделиться" из api соцсетей. При клике появляется выпадающий список с соц. сетями.)

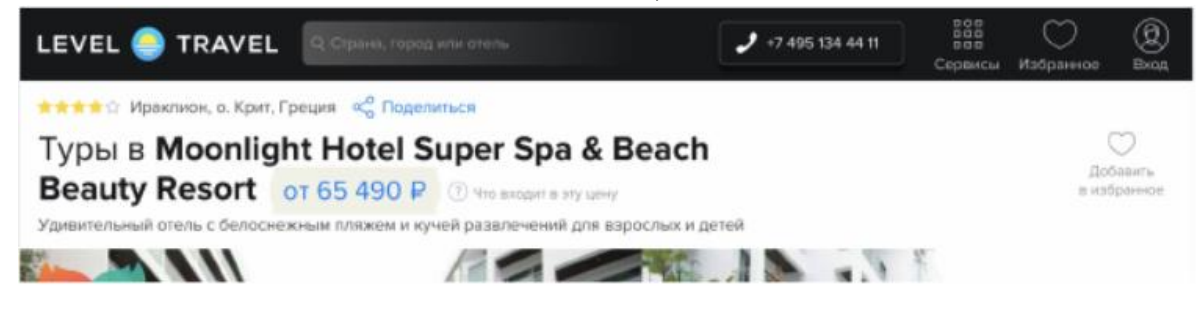

## **2.7.2. Блок Галерея**

Выводит изображения отеля с фиксированной высотой и любой шириной изображения, блоке изображения идут горизонтально друг за другом. Доступен горизонтальный скролл и контролы переключения вправо и влево. Просмотр изображений не зацикленный

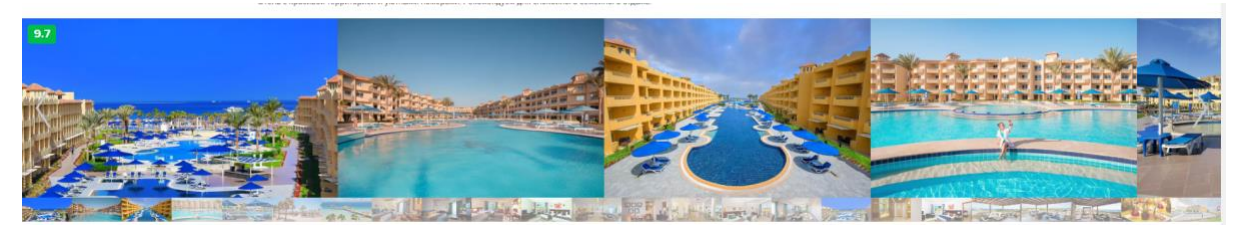

## **2.7.3. Блок "Плавающее меню"**

Компонент выводится только в десктопной версии приложения. Элементы меню:

- Фото (По клику скролл к галерее)
- Все туры (По клику скролл к поисковику туров)
- Об отеле (По клику скролл к блоку с фактами и описанием отеля)
- Карта (По клику скролл к блоку карты)
- Что есть в отеле (По клику скролл к блоку удобств)
- Отзывы (По клику скролл к блоку с отзывами)

Выбранный элемент имеет состояние "активный", если он выбран в данный момент.

При наведении на элемент он подсвечивается синим, если элемент "активный" , то элемент выделяется черным.

Кнопка "Все туры в этот отель" скроллит к поисковику туров, а цена слева от кнопки является минимальной ценой (на поисковую дату), которая возвращается после успешного поиска туров.

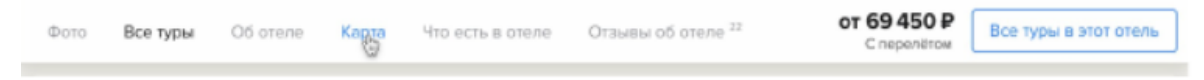

## **2.7.4. Блок "Поиск пакетов по отелю"**

Этот элемент позволяет пользователю осуществить поиск туров по конкретному отелю.

Компонент принимает на вход параметры поискового запроса:

- дата вылета,
- количество ночей  $(+/- 2$  ночи),
- туристы (взрослые и дети),
- город вылета.

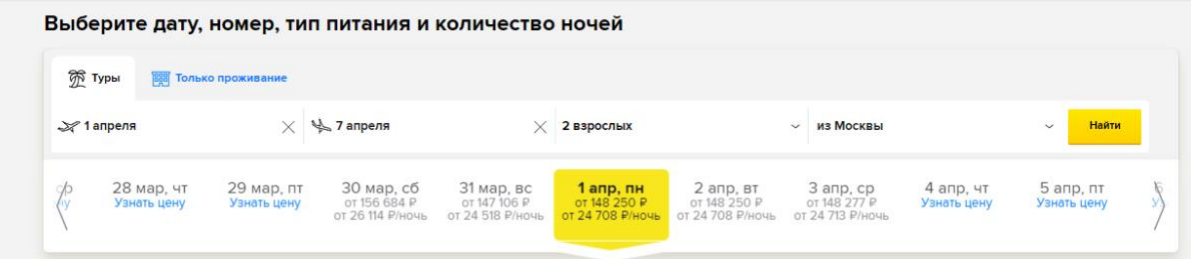

### **2.7.5. Блок "Фильтры по отелю"**

При применении фильтров происходит фильтрация выдачи в соответствии с выбором пользователя (тип питания, преимущества оплаты, туроператоры, мгновенное подтверждение).

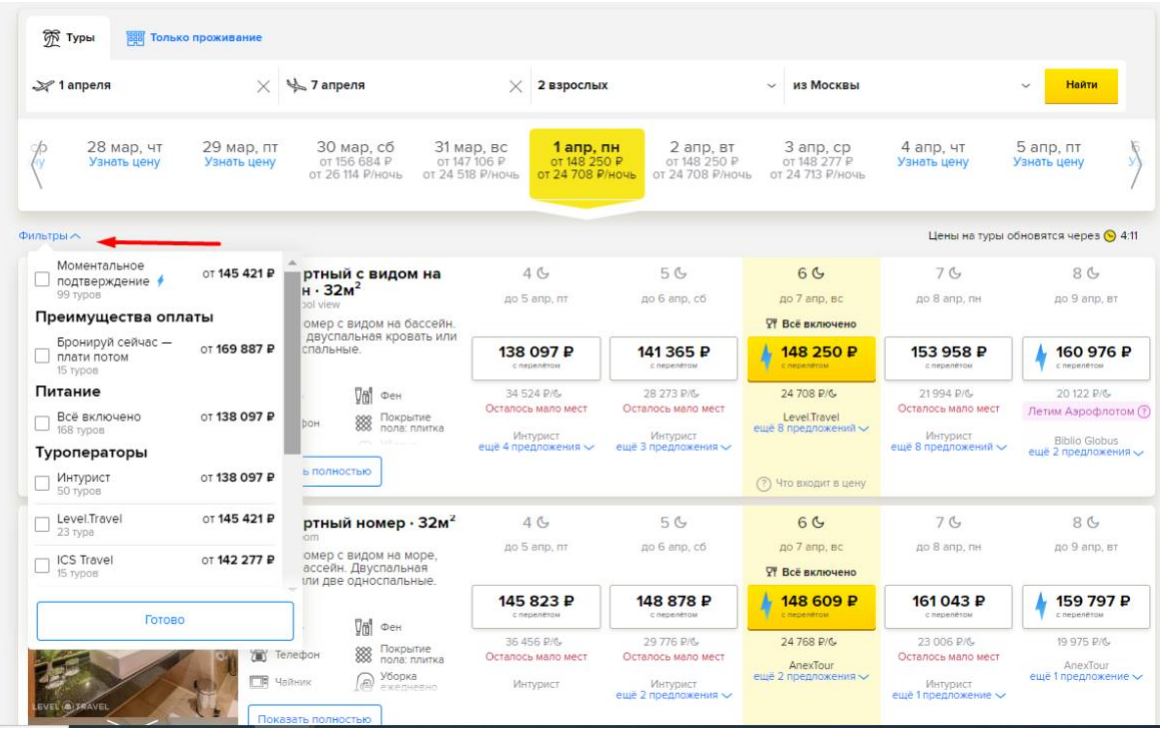

## **2.7.6. Матрица предложений**

В матрице предложений отображаются предложения пакетов по различным типам номеров и вариантам обслуживания. По клику на кнопку с ценой - открывается выбранный пакет.

Изначально отображается 3 первых номера, остальные раскрываются по нажатию кнопки "Показать ещё N вариантов размещения". Предложения в выдаче группируются по питанию. Выводятся все имеющиеся типы питания по каждому номеру. Предложения в блоке отображаются туры на запрошенное количество ночей, а также на соседние даты (+/- 2 ночи) При клике на кнопку с ценой происходит переход на страницу бронирования пакета, содержащую детальную информацию о выбранном туре.

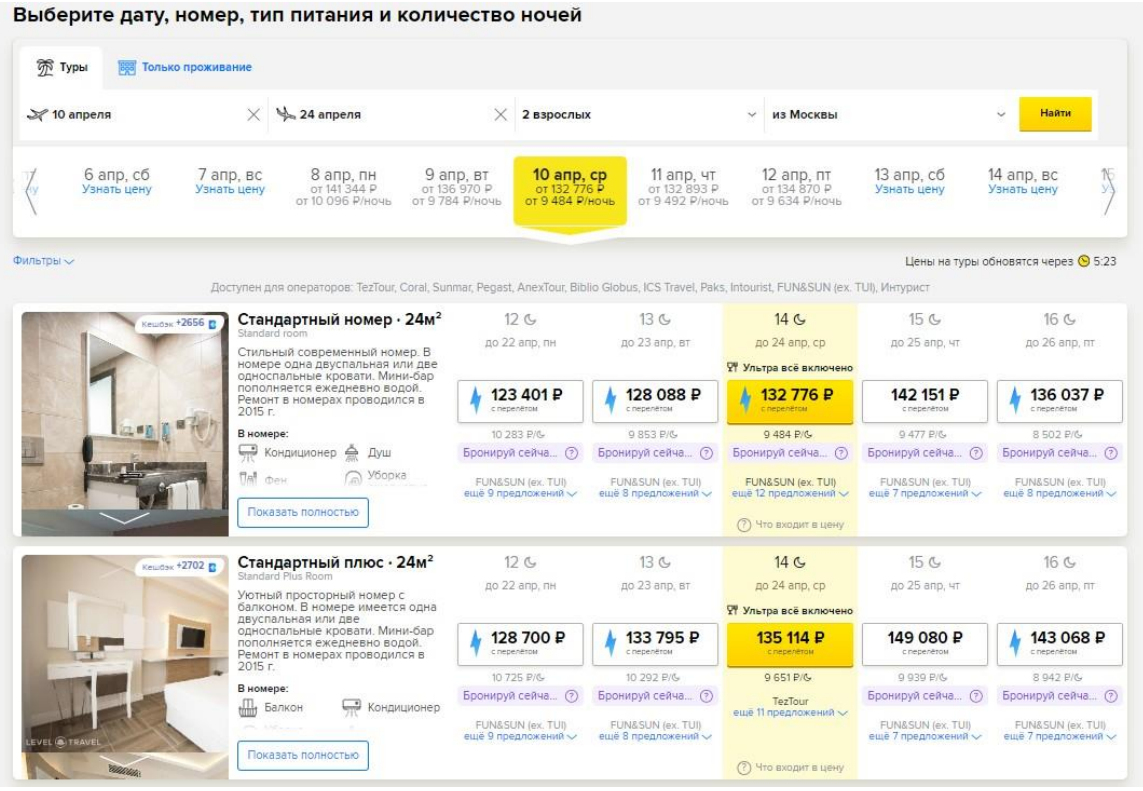

## **2.7.7. Блок с информацией об отеле**

Блок разделен на 2 столбца, в левом располагаются Факты об отеле, Только на Level.Travel, Об отеле, в правом – Рейтинг TrustYou (Выводит оценки отеля по различным параметрам, общую оценку отеля и текст оценки), Недавний отзыв.

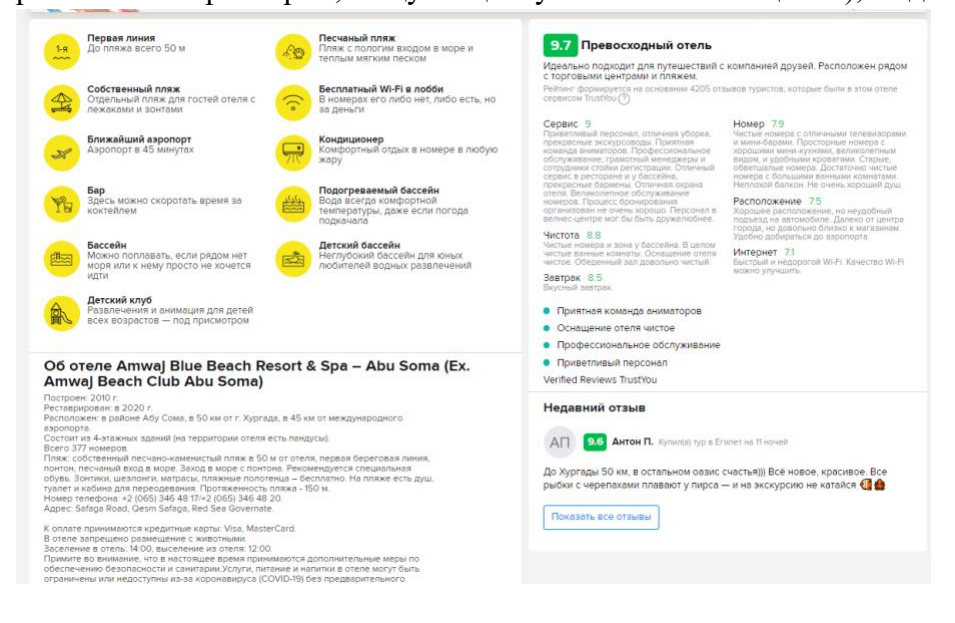

## **2.7.8. Блок Карта**

На карте отображается месторасположение отеля, карту можно приблизить и отдалить кнопками + и -, также на карте можно включить слои «Бары и кафе», «Достопримечательности», «Шоппинг» – они покажут насколько близко или далеко отель расположен от этих мест.

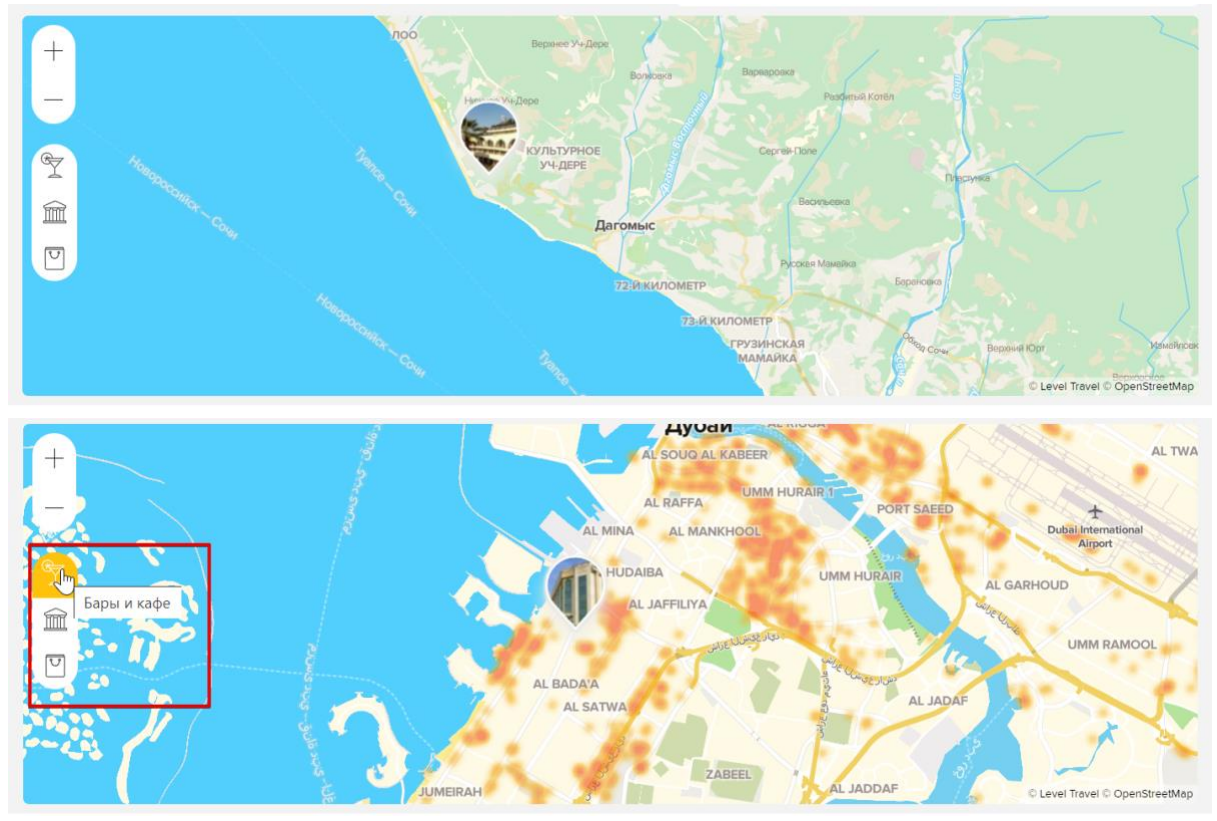

## **2.7.9. Блок Удобства**

Компонент состоит из 4 блоков и отображает удобства имеющиеся в конкретном отеле: «Во всех номерах», развлечения в отеле, территория отеля, для детей.

#### Во всех номерах

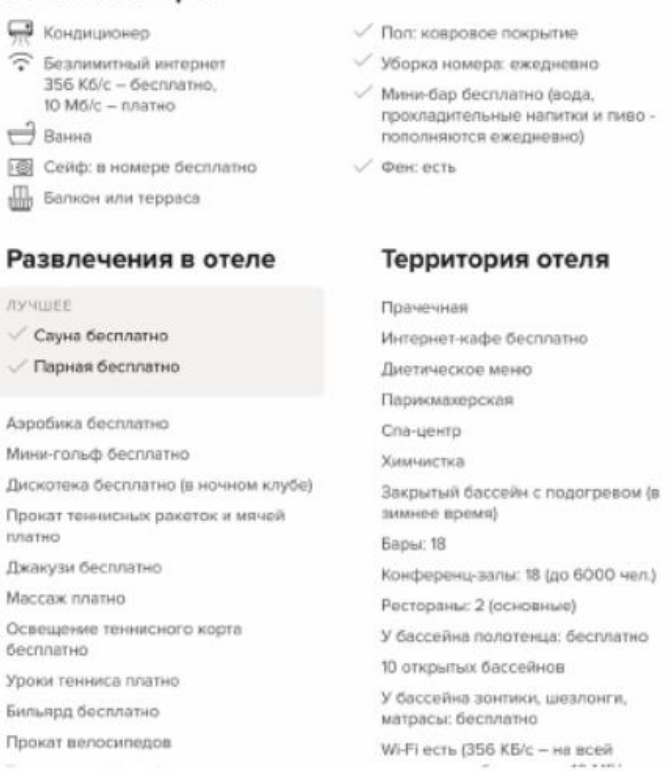

#### Для детей

#### **AVAILIEE**

√ Детский ресторан (в «Детском королевстве»)

√ Детский клуб ("Детское королевство": 4-12 лет)

- $\checkmark$  Ясли (Rixy от 6 мес. до 3 лет) √ Детское меню (в основном
	- ресторане уголок детского питания)

Водные горки: 6 Открытый детский бассейн Детская площадка Присмотр за детьми/няня: платно Детская коляска: платно

#### **2.8. Страница пакета**

#### **2.8.1. Карточка отеля**

Карточка отеля содержит основную информацию: название отеля, местоположение, ТО, галерея отеля, тип номера, тип питания, дата отдыха, количество ночей, количество туристов. Трансфер и медицинская туристическая страховка на все время поездки могут быть опционально включены в пакет.

Кроме того, существуют обязательные услуги и дополнительные. Обязательные услуги включены в стоимость пакета. Дополнительные услуги пользователь может добавить самостоятельно. В зависимости от ТО, сезона и отеля, списки обязательных услуг и дополнительных могут меняться.

Существуют следующие услуги: "Конкретизация рейса", "Новогодний ужин", "Посадочный талон на младенца", "Оздоровление", "Визовый риск", "Лечение", "Без лечения", "Страховка от невыезда", "Рождественский ужин", «Поздний вылет». Эти услуги могут быть опционально представлены в отелях

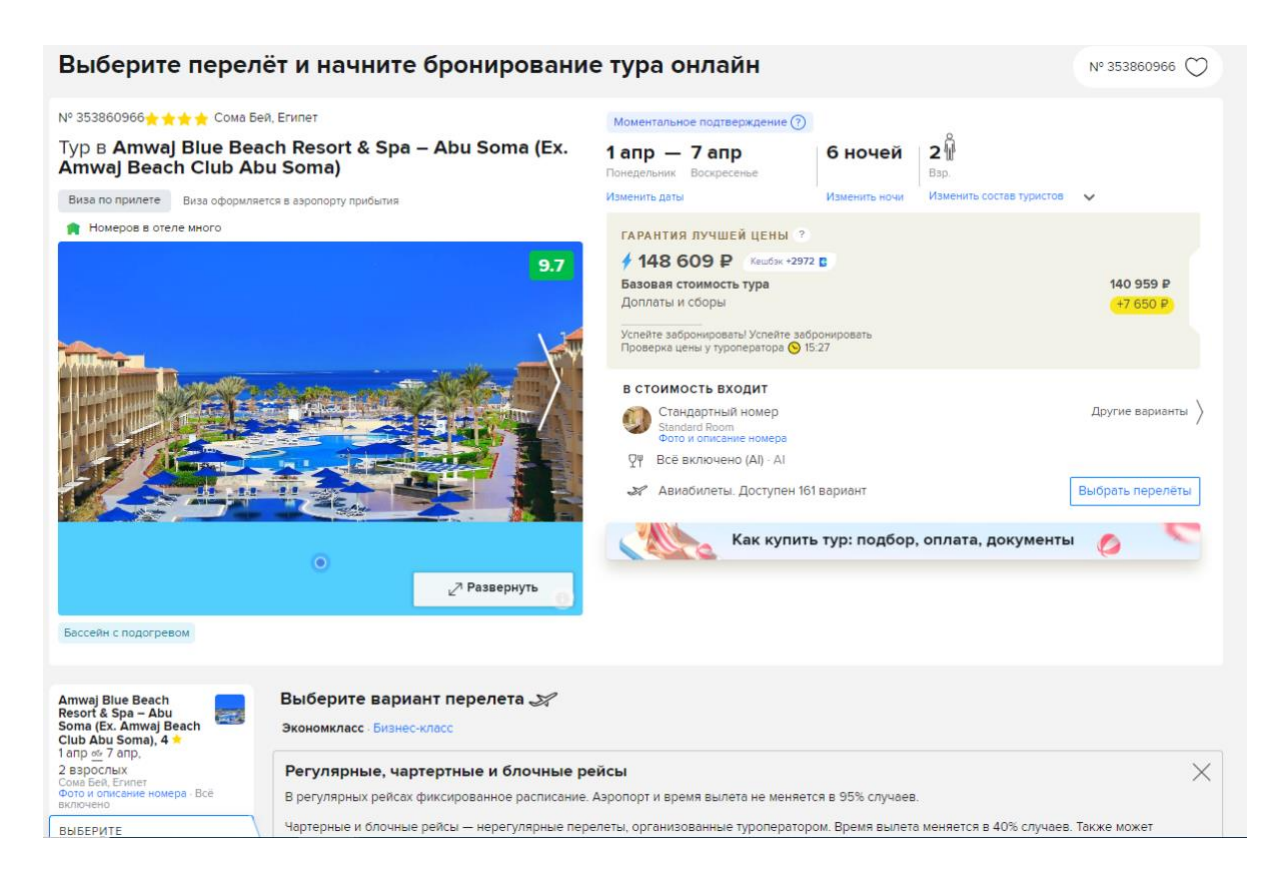

## **2.8.2. Блок с перелетами**

Перелеты подгружаются на момент актуализации пакета и содержат информацию об авиакомпании, времени и дате вылета/прилета, пересадках, топливном сборе. В настоящее время доступны туры только с одной пересадкой. Рейс может быть либо регулярным, либо чартерным. Блок с фильтрами перелетов позволяет пользователям выбрать наиболее подходящий рейс (по типу рейса, по наличию багажа, времени вылета, авиакомпании и т.п.)

По нажатию на кнопку «Начать бронирование с выбранными рейсами» происходит перенаправление к форме для заполнения данных туристов.

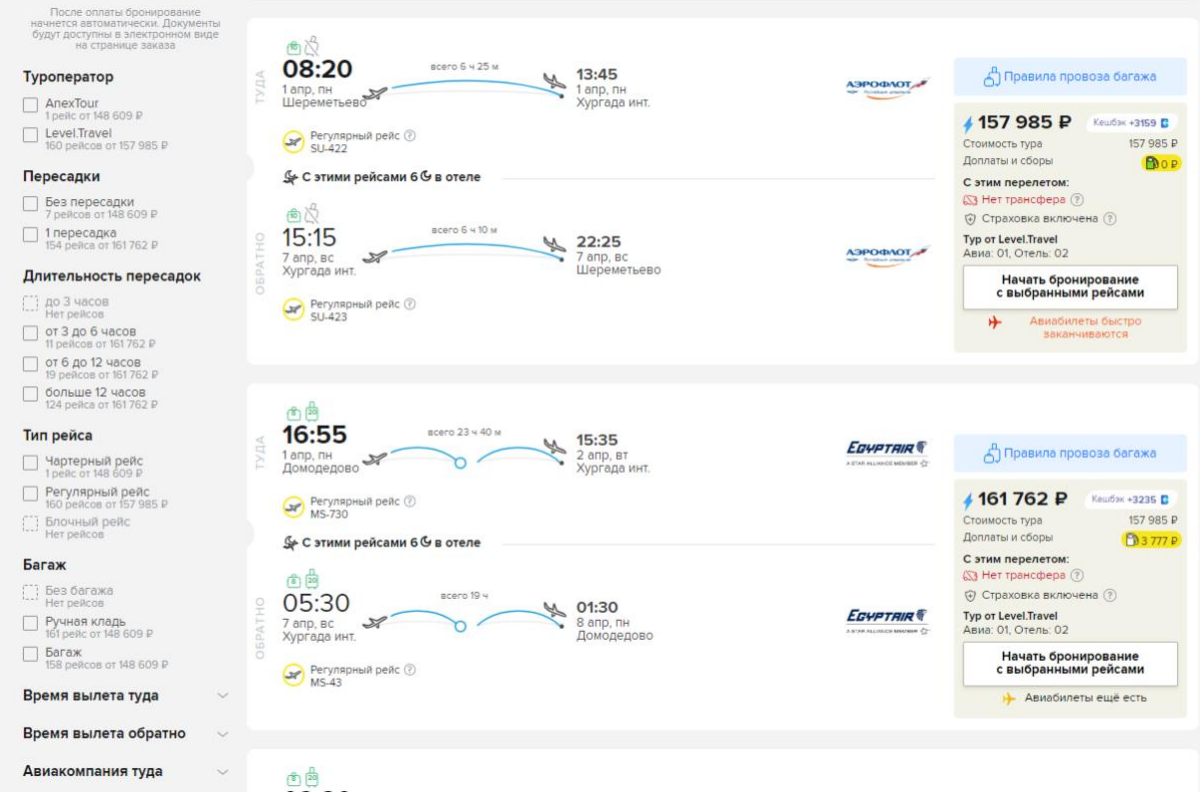

## **2.9. Блок бронирования тура**

Блок бронирования тура - она же чекаут, состоит из нескольких составных частей и собирает все необходимые данные о покупателе тура и о туристах, для того чтобы забронировать необходимый тур и услуги.

## **2.9.1. Форма туристов**

Форма туристов включает: данные покупателя, на кого будет оформлен договор, данные туристов, комментарии к заказу.

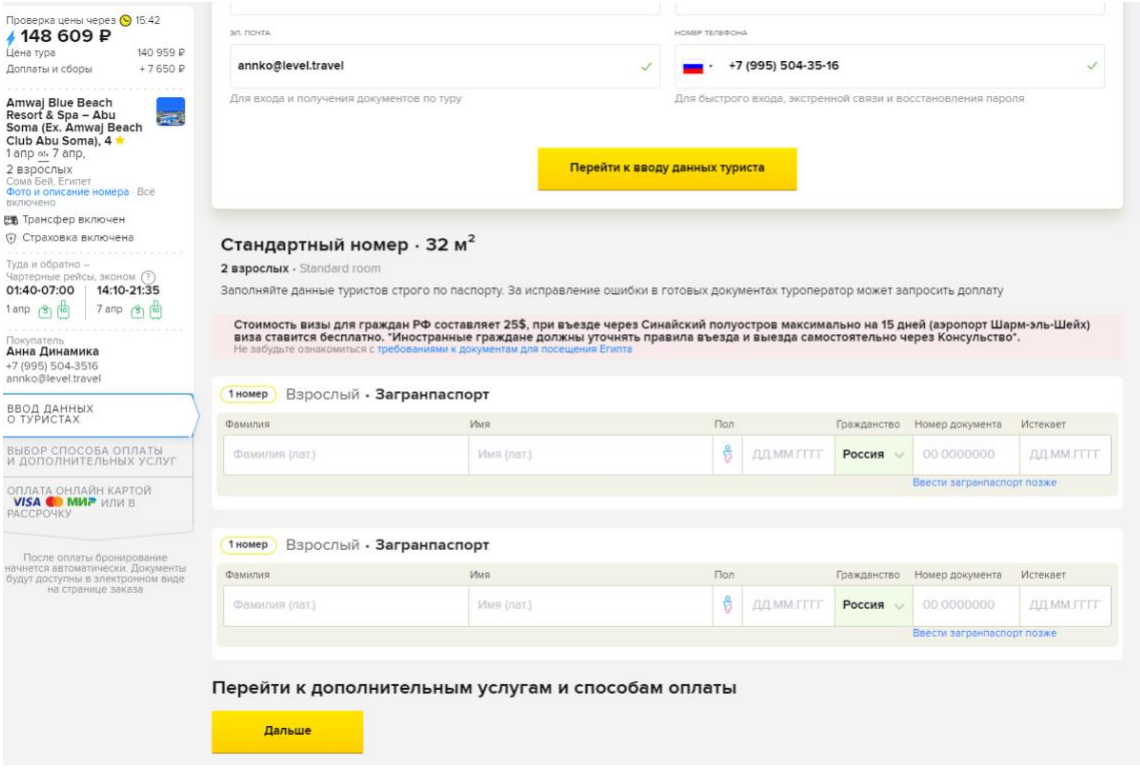

## **2.9.1.1. Данные покупателя**

Поля:Фамилия /Имя / e-mail /Телефон

Все поля имеют валидацию: имя и фамилия заполняются только русскими буквами, поле электронной почты имеет такую же валидацию, как и на странице авторизации, телефон можно указывать только цифрами.

### **2.9.1.2. Форма туристов**

Пользователь вносит данные туристов, на которых будут забронирован тур. Поля формы: Фамилия, имя, пол, дата рождения, гражданство, номер паспорта, истекает. Есть возможность выбора документа для взрослых: загранпаспорт или российский паспорт, а для детей: российский паспорт или свидетельство о рождении.

После заполнения формы туристов и нажатию на кнопку «Далее» происходит перенаправление к выбору дополнительных услуг и способам оплаты тура.

## **2.9.2. Выбор дополнительных услуг**

Пользователь может добавить в заказ: индивидуальный трансфер, приоритетное обслуживание», дополнительную медицинскую страховку.

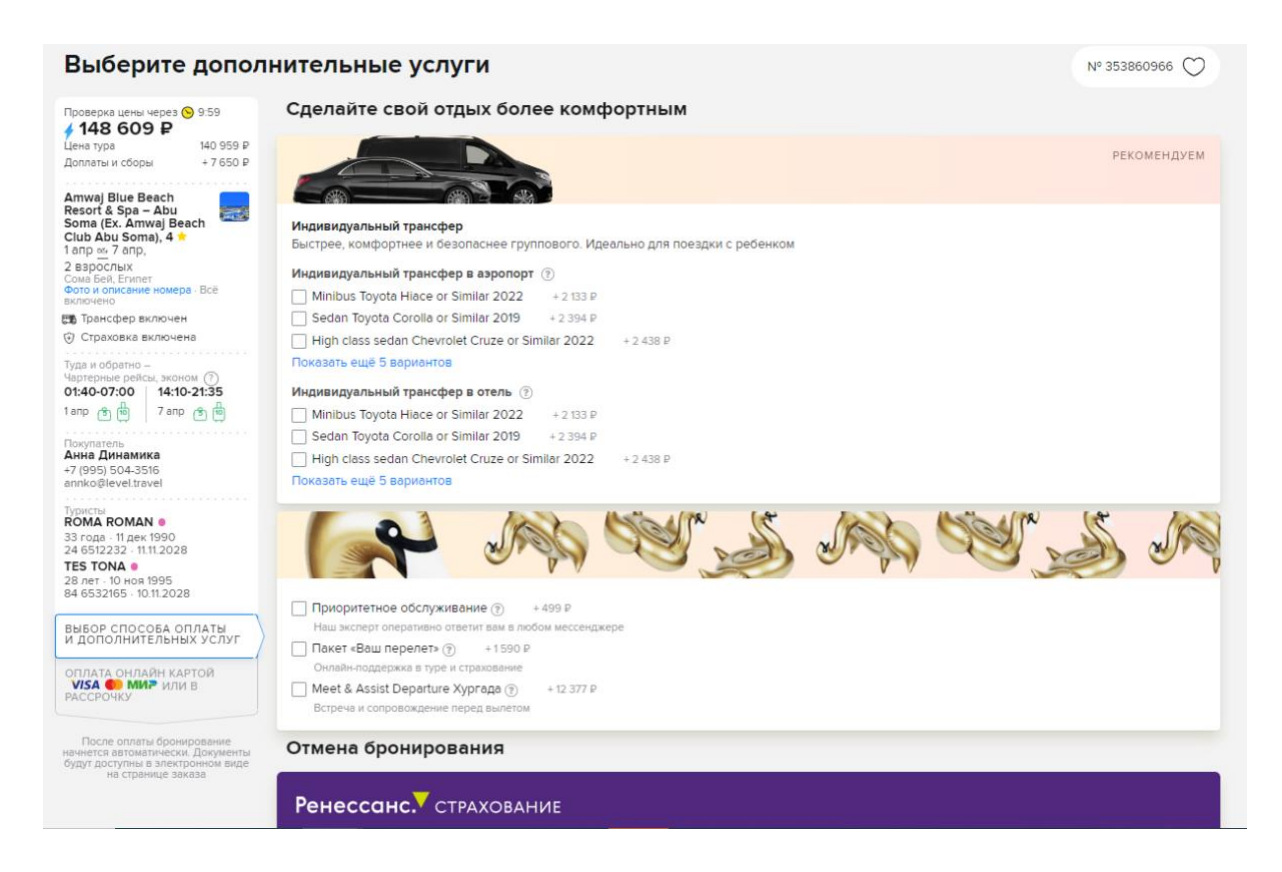

## **2.9.3. Программа лояльности**

Помимо оплаты тура денежными средствами, клиент может воспользоваться программами лояльности - бонусными баллами (кэшбек) или скидочными промокодами/сертификатами.

После активации скидки по программе лояльности стоимость заказа будет уменьшена на номинальную стоимость купона. К одному заказу можно применить только сертификат, промокод или бонусную карту.

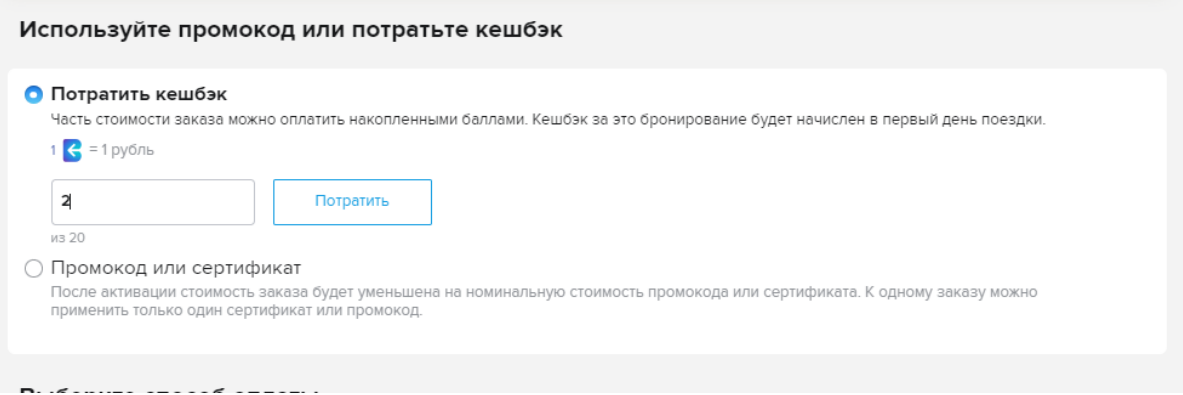

### **2.9.4. Выбор способа оплаты**

Для оплаты путешествия пользователю необходимо выбрать один из доступных способов оплаты тура, ввести данные банковской карты, после чего будет создан заказ и клиент будет перенаправлен на страницу с деталями оформленного заказа.

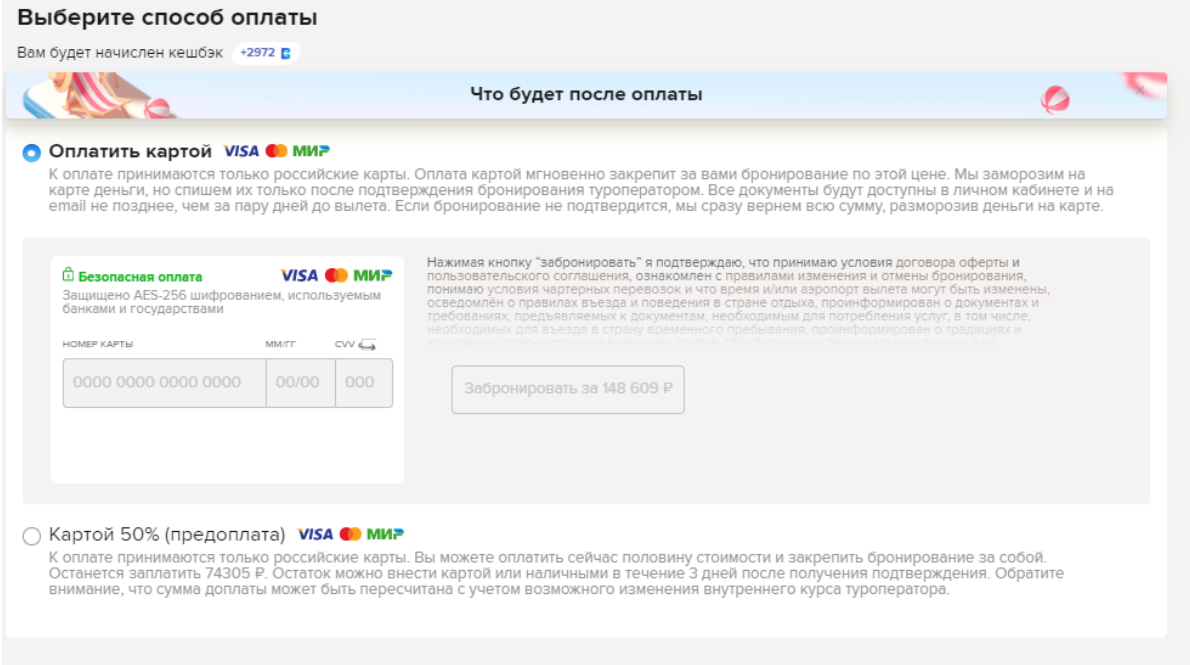

## **2.10. Страница заказа**

Страница заказа содержит всю информацию о бронировании, в т.ч. статус бронирования, документы, все данные, введенные при оформлении, информацию об отеле, рейсах, стоимости, доп. услугах и покупателе. Также, при неполной оплате заказа, отображается блок оплаты, с возможностью оплатить недостающую сумму различными способами.

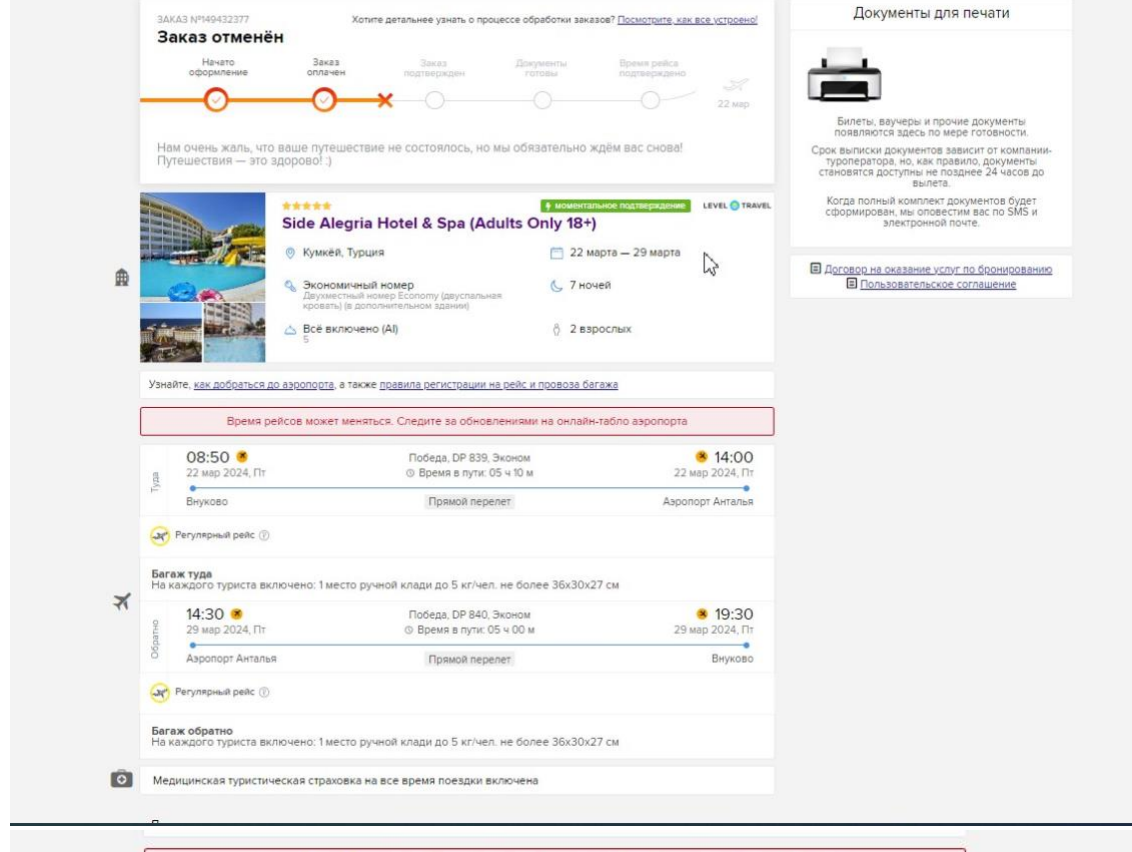

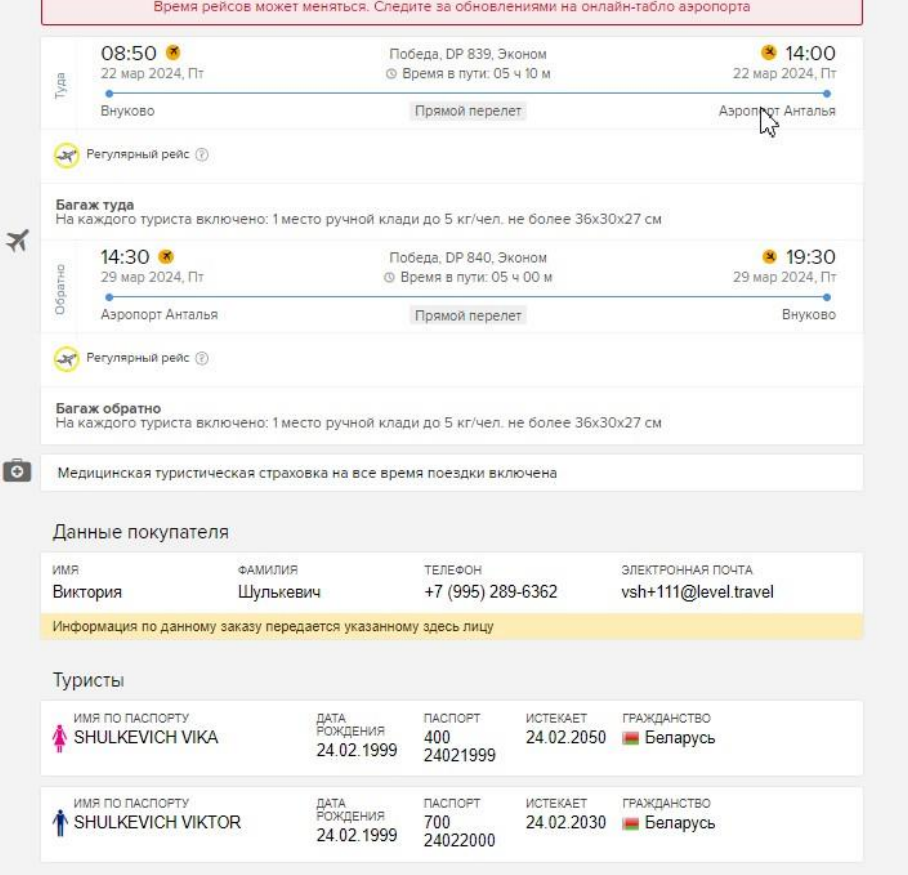

## **3. Модуль поиска и бронирования отелей**

Поиск отелей - сервис для поиска размещения в отелях с указанием дат поездки и количества туристов. Пользователи могут просмотреть список найденных на выбранную дату отелей, отфильтровать список по доступным параметрам для фильтрации, добавить понравившиеся отели и варианты проживания в избранное.

## **3.1. Поиск отелей**

На главной странице сайта в поисковом виджете пользователь может выбрать:

- 1. Страну, город, регион или конкретный отель
- 2. Дату заезда и выезда, с возможностью гибкого поиска по датам (+/-1 или +/-2 дня к дате заезда и дате выезда)
- 3. Количество туристов (максимально 4 взрослых и 3 ребенка от 0 до 17 лет)

После нажатия на кнопку «Найти» происходит инициализация поиска предложений по проживанию, после чего на странице отображается общее количество найденных отелей и список отелей, в которых найдены предложения по размещению под заданные поисковые параметры. Для каждого отеля в списке отображается цена самого дешевого предложения, найденного на эти даты.

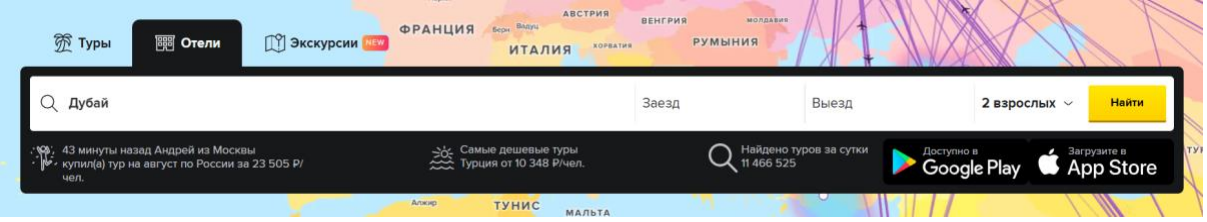

## **3.2. Страница поиска**

### **3.2.1. Сортировка предложений в поисковой выдаче**

Пользователь может отсортировать выдачу предложений по одному из трех параметров:

- $\bullet$  по цене,
- по рейтингу,
- по рекомендации.

По умолчанию отели в поисковой выдаче отсортированы по рекомендации.

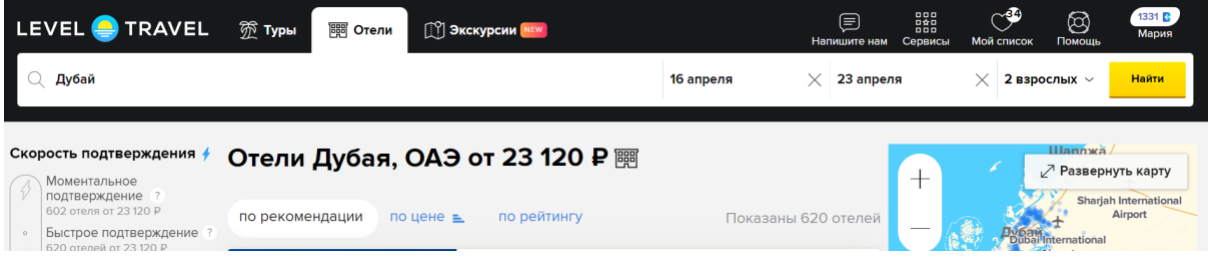

## **3.3. Фильтры**

## **3.3.1. Фильтр «Скорость подтверждения»**

Пользователю доступны три варианта:

- «Моментальное подтверждение» подтверждение бронирования происходит сразу после оплаты;
- «Быстрое подтверждение» бронирование подтверждается до 48 часов;
- «Все отели» в выдаче присутствуют отели, которые могут подтверждаться до 72 часов, но стоимость бронирования в них - самая выгодная. Такие отели помечены специальным тегом «Подтверждается до 72 часов»

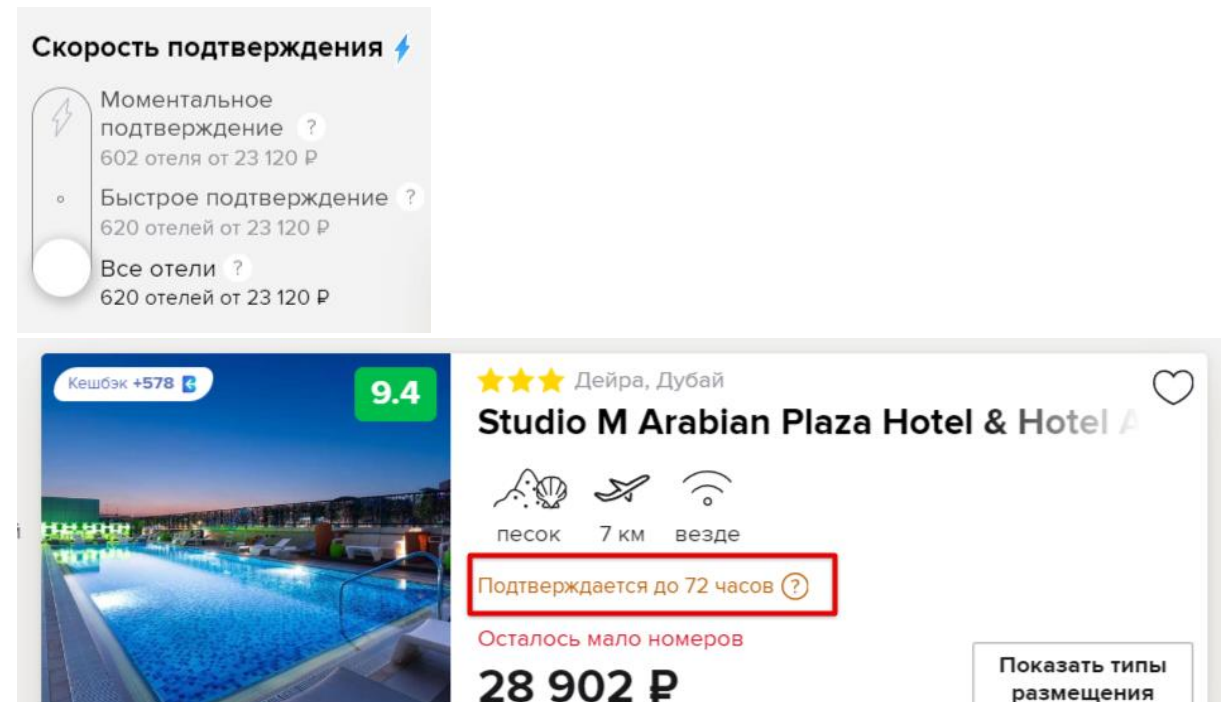

## **3.3.2. Фильтр «Бесплатная отмена»**

Отфильтровывает отели в которых есть предложения с бесплатной отменой (при выборе этого фильтра на странице поиске будет отображаться цена самого дешевого предложения с бесплатной отменой), карточка отеля будет помечена специальным тегом «Бесплатная отмена»

## Бесплатная отмена

Только отели с бесплатной отменой бронирования 423 отеля от 23 842 Р

Все отели 620 отелей от 23 120 ₽

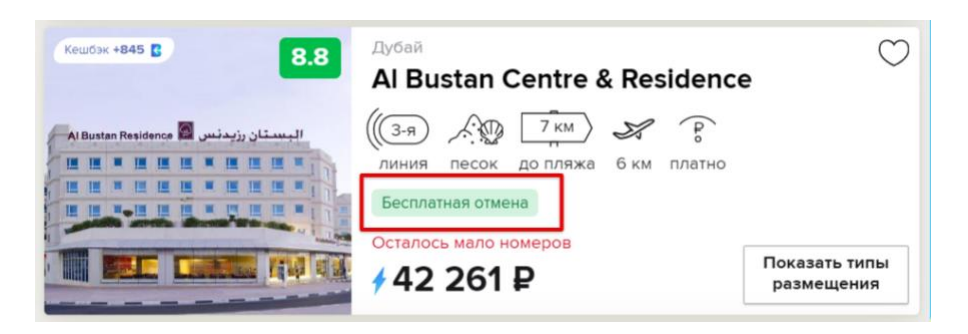

**3.3.3. Другие фильтры**

Фильтры «Предыдущие фильтры», «Звездность отеля», «Тип питания», «Рейтинг отеля», «Расстояние до моря», «Регион», «Тип размещения», «Бюджет», «Поиск отеля по названию», «Расположение пляжа», «Пляж», «Тип отеля», «Wi-Fi», «Водные развлечения», «Удобства в отеле», «Удобства в отеле», «Для семей с детьми» работают аналогично фильтрам на поиске туров (см. п. 2.3.2 - 2.3.16).

## **3.4. Блок "Карта"**

Блок «Карта» работает аналогично блоку на поиске туров (см. п. 2.4.).

## **3.5. Карточка отеля в поисковой выдаче**

На карточке отеля пользователь видит рейтинг отеля, название отеля, количество звезд отеля (если они есть), регион расположения отеля, иконки-подсказки с фактами об отеле (на какой линии пляжа расположен отель, тип пляжа, расстояние до пляжа, расстояние до аэропорта, наличие wi-fi в отеле), теги с подсказками о преимуществах отеля, стоимость самого дешевого размещения на выбранные даты.

При наведении на карточку отеля на галерее фотографий появляются стрелочки, и фото можно пролистать, не заходя на страницу отеля. При нажатии на кнопку «Показать типы размещения» происходит переход на страницу отеля.

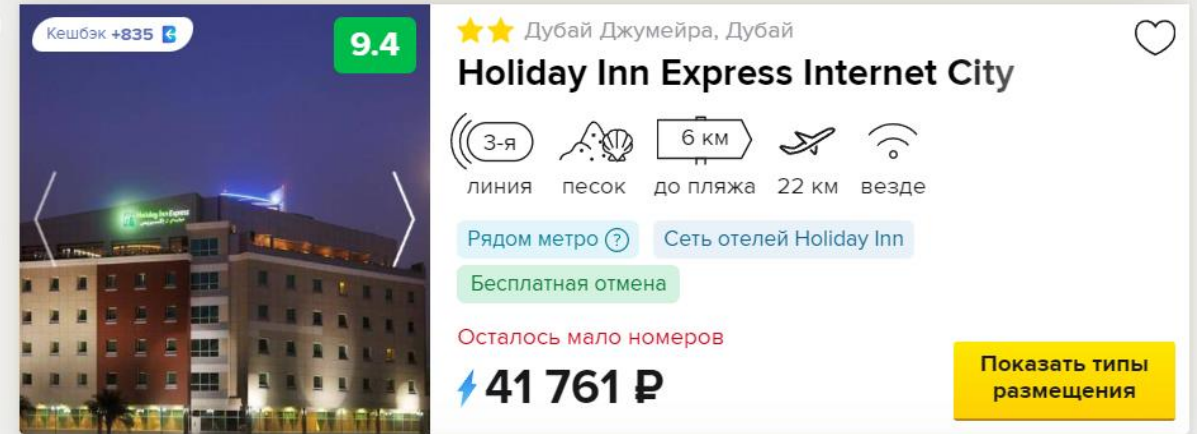

## **3.6. Добавление в избранное**

Добавить в избранное можно нажав на иконку сердечка на:

● карточке отеля на странице поиска,

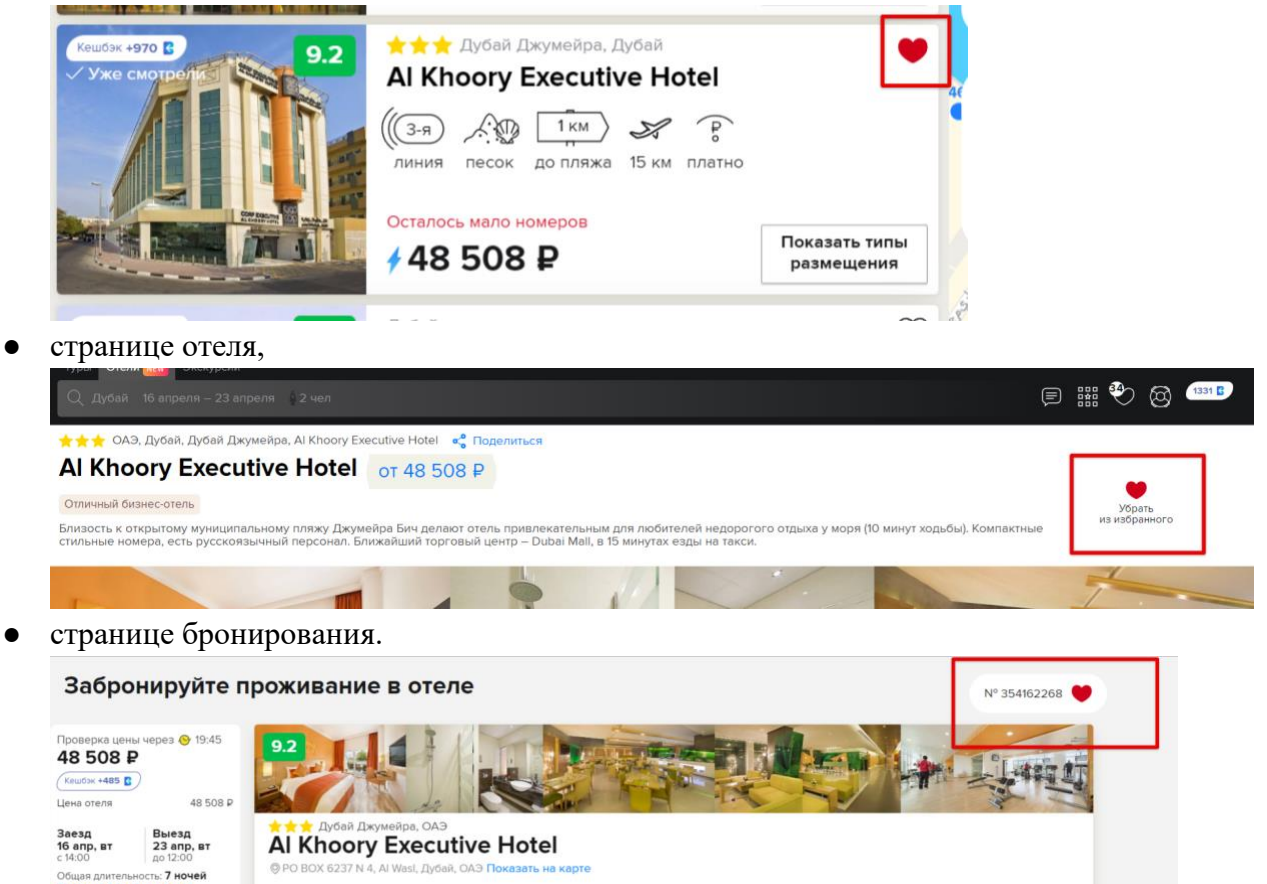

Список добавленных в избранное отелей и предложений по проживанию доступен на любой странице сайта при наведении на иконку избранного в шапке сайта.

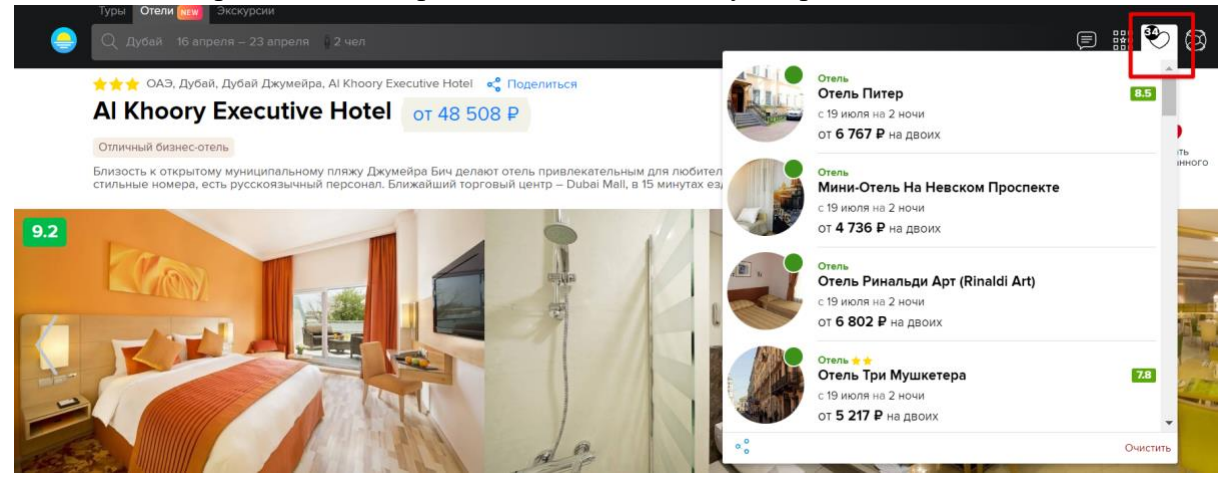

## **3.7. Страница отеля**

## **3.7.1. Основная информация**

Блоки основной информации Шапка, Галерея фотографий, Меню навигации работают аналогично элементам на странице отеля с поиском туров (см. п. 2.7.1 - 2.7.3).

Блоки «Информация об отеле», «Карта», «Удобства в отеле» также аналогичны блокам в поиске туров (см. п. 2.7.7. - 2.7.10).

### **3.7.2. Фильтры**

Фильтры позволяют фильтровать предложения в конкретном отеле по скорости подтверждения, наличию бесплатной отмены, типу питания. Фильтры работают по принципу «и» - если под выбранные пользователем параметры не нашлось ни одного предложения, то пользователю показывается сообщение об этом с предложением сбросить выбранные ранее фильтры.

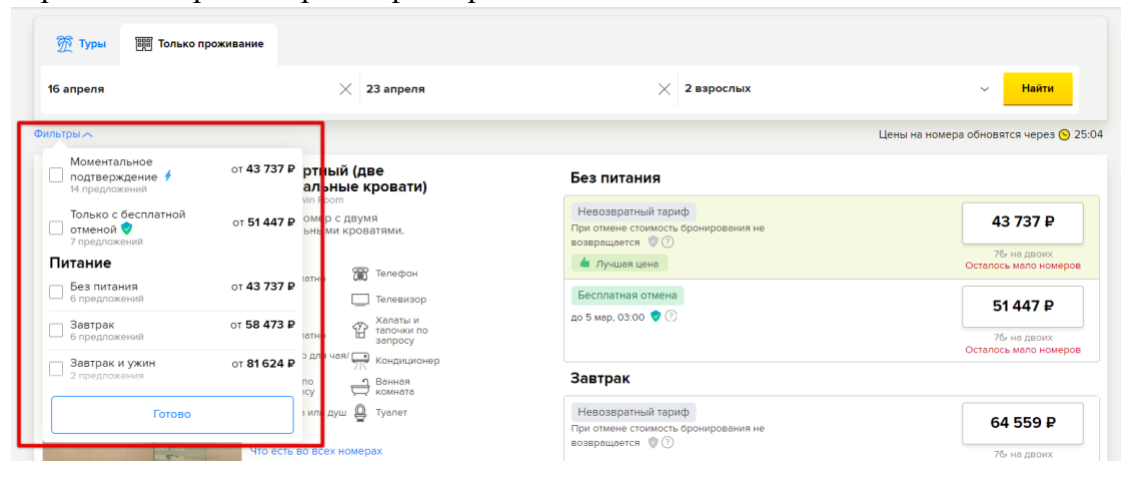

### **3.7.3. Матрица предложений**

В блоке предложения сгруппированы по номерам, внутри каждого номера тарифы отсортированы по возрастанию цены и сгруппированы по типу питания, внутри типа питания возможны до 3-х вариантов тарифа в зависимости от политики отмены (невозвратный тариф, частичный возврат, бесплатная отмена).

Самый дешевый тариф отмечен зеленым цветом и иконкой «Лучшая цена».

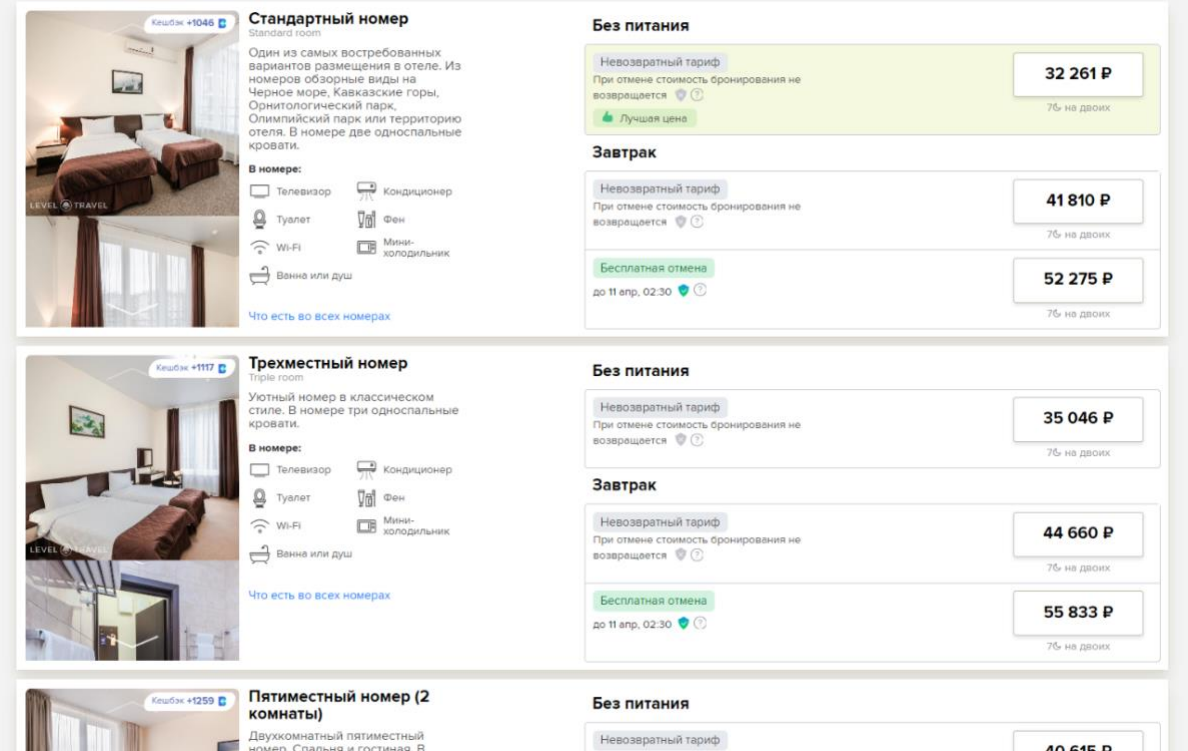

При наведении на иконку с вопросом для тарифов «Бесплатная отмена» и «Частичный возврат» пользователь может посмотреть даты действия политики отмены.

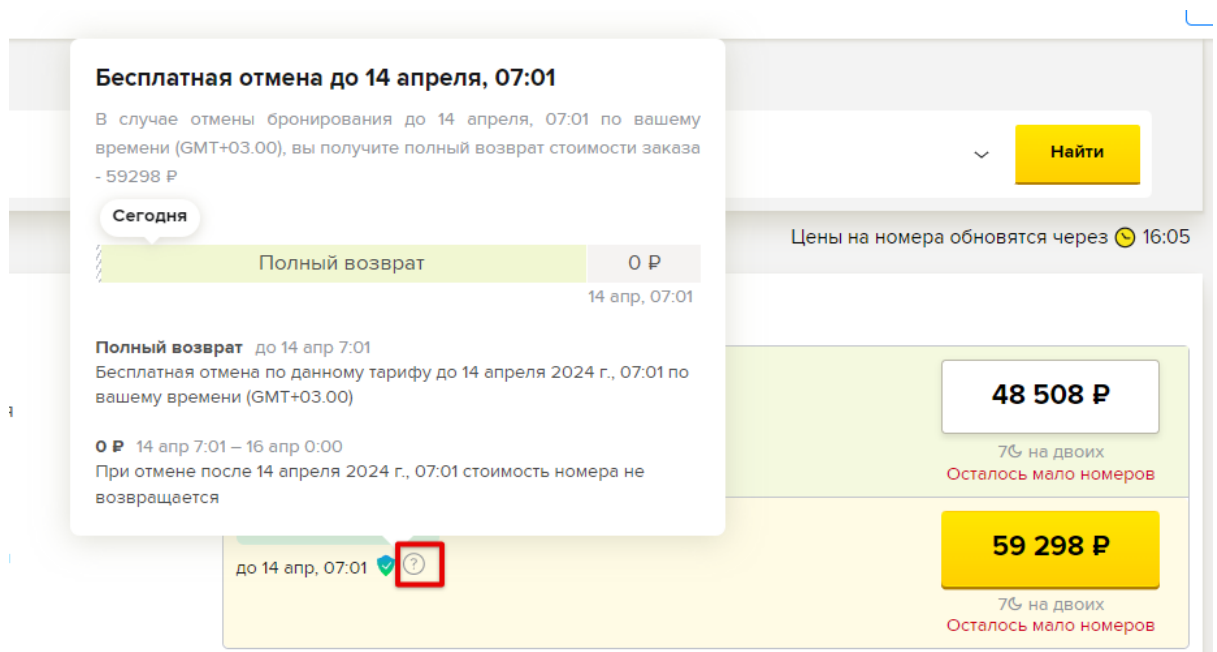

При нажатии на кнопку с ценой происходит переход на страницу бронирования проживания.

## **3.8. Блок бронирования отеля**

### **3.8.1. Информация о заказе**

В блоке отображается счетчик обновления цены,итоговая стоимость проживания, размер кэшбэка, который будет начислен за этот заказ, дата и время заезда и выезда из отеля, количество ночей и туристов, возможность изменить даты проживания и количество туристов.

По клику на кнопку «Забронировать» происходит последовательный скролл к блоку регистрации, вводу данных гостей, блоку оплаты.

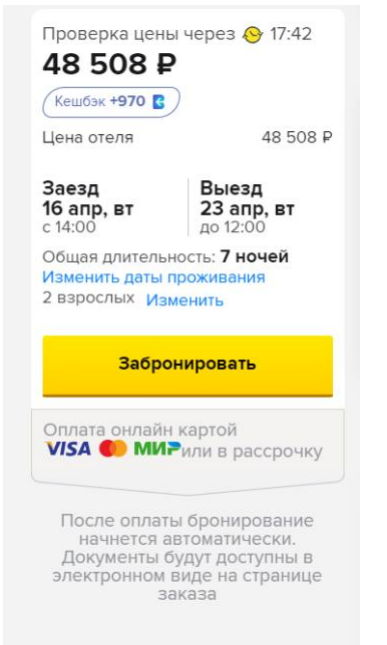

## **3.8.2. Информация об отеле**

В блоке находится:

- галерея фотографий отеля по клику на фото открывается фото в полном размере, фото можно пролистать по кругу,
- краткая информация об отеле (звездность, регион, название, адрес, ссылка «показать на карте» – по клику на нее открывается карта с расположением отеля),
- информация о визовых требованиях в стране пребывания,
- информация о номере по клику на фото либо на ссылку «Что есть в номере» открывается всплывающее окно с полноразмерными фото номера и подробным описанием содержания номера,
- выбранный тип питания,
- подсказки по пребыванию в стране (информация о дополнительных налогах для туристов и т.д.),
- Информация о политике отмены бронирования,

● Если пользователь выбрал невозвратный тариф, то также отображается кнопка добавления страховки от невыезда - по клику на нее, в заказ включается страховка, к стоимости бронирования добавляется стоимость страховки.

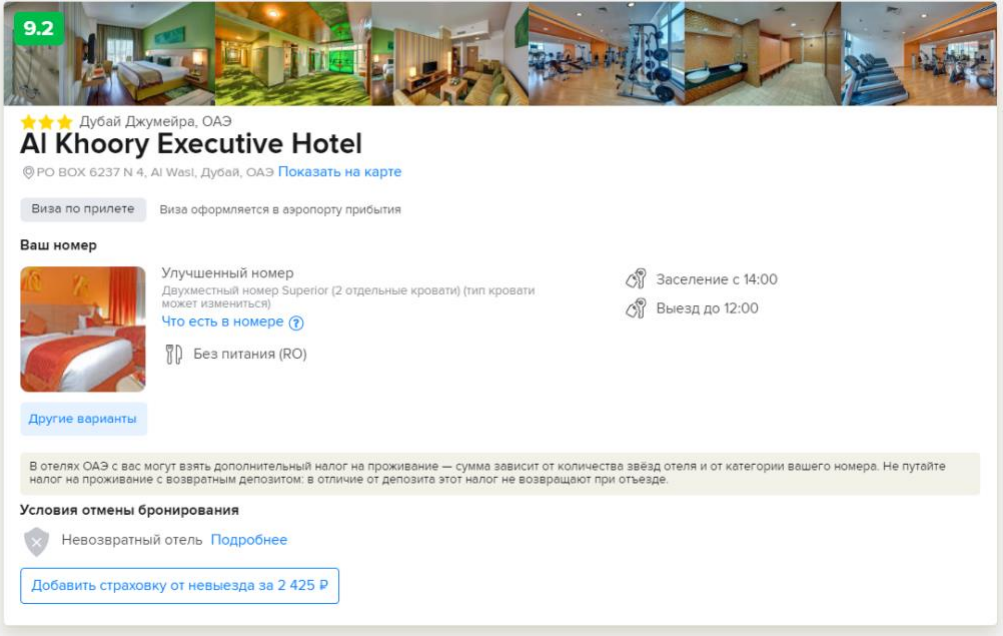

## **3.9. Данные покупателя**

После авторизации/регистрации данные покупателя отображаются в блоке «Проверьте данные о покупателе». По клику на кнопку «Изменить» доступно изменения Фамилии, Имени, телефона и адреса почты.

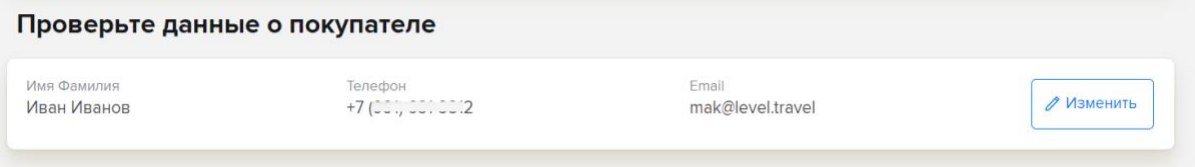

## **3.10. Форма туристов**

В этом блоке отображается форма для ввода фамилии и имени (опционально отчества для некоторых российских отелей) всех туристов в заказе. В поле первого гостя по умолчанию отображаются данные покупателя (для иностранных отелей данные покупателя автоматически транслитерируются).

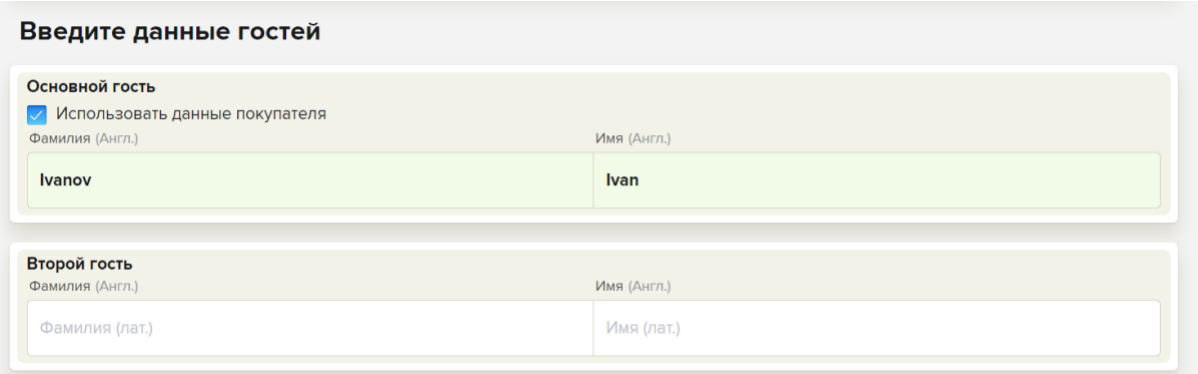

## **3.11. Выбор дополнительных услуг**

Пользователь может добавить в заказ страховку от отмены поездки. Если пользователь добавляет в заказ эту страховку, то ему дополнительно нужно заполнить паспортные данные всех туристов.

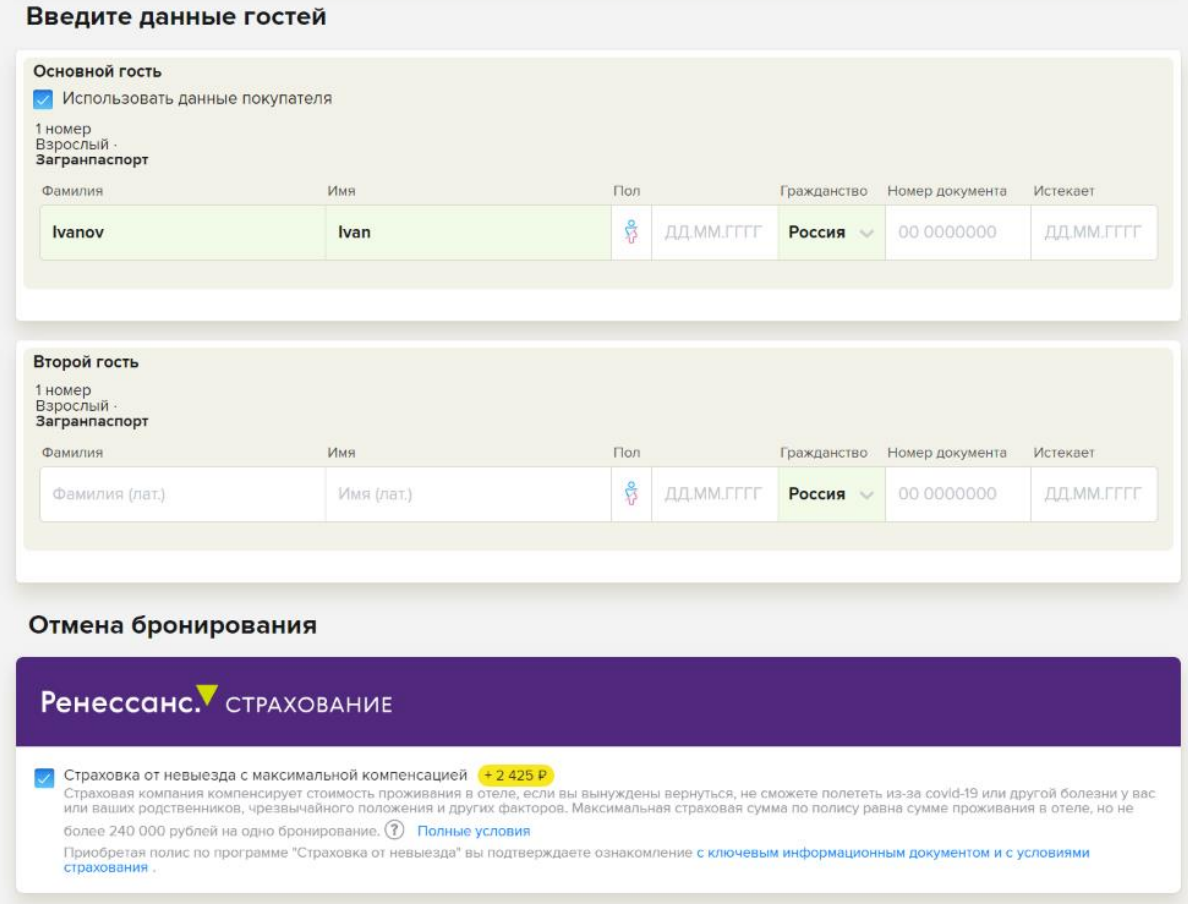

#### **3.12. Программа лояльности**

Программа лояльности аналогична программе лояльности в разделе туров (см. п. 2.9.3).

#### **3.13. Выбор способа оплаты**

Доступны оплата картой заказа полностью, либо предоплата картой 50% стоимости заказа (этот способ оплаты доступен если до заезда 2 недели и более).

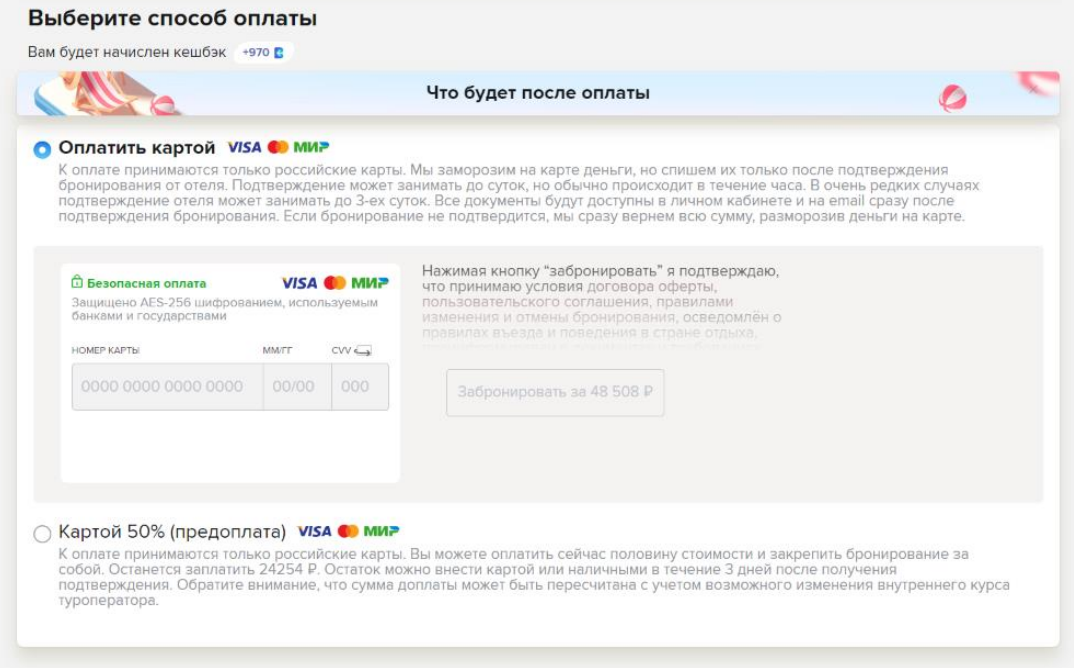

## **3.14. Страница заказа**

Страница заказа отеля аналогична странице заказа тура (см. п. 2.10).

## **4. Модуль нечеткого поиска (эксплор, топхотелс)**

Tophotels, Explore (далее - топхотелс, эксплор соответственно) – это сервис для поиска отелей (далее в случае с эксплором - туров) по выбранному региону (море, горы, страна ) без указания дат, но с указанием количества туристов. С помощью данного инструмента пользователь может просмотреть список отелей, отфильтровать этот список по своим предпочтениям, сравнить выбранные отели, а также добавить отели в список «Избранное».

Страницы выдачи инструментов с нечетким поиском аналогичны страницам выдачи туров и отелей, по части фильтров и компонент страницы, за исключением некоторых особенностей (см. п. 2 и 3).

Оформление заказа также аналогично процессу в модулях туров и отелей.

#### **4.1. Гребенка по месяцам**

Пользователь может отфильтровать выдачу отелей/туров по месяцам. Для этого существует блок с ценами, который находится под строкой поиска. Месяца с самыми дешевыми предложениями подсвечиваются ярко-зеленым цветом.

По клику на месяц результаты выдачи фильтруются по выбранному месяцу.

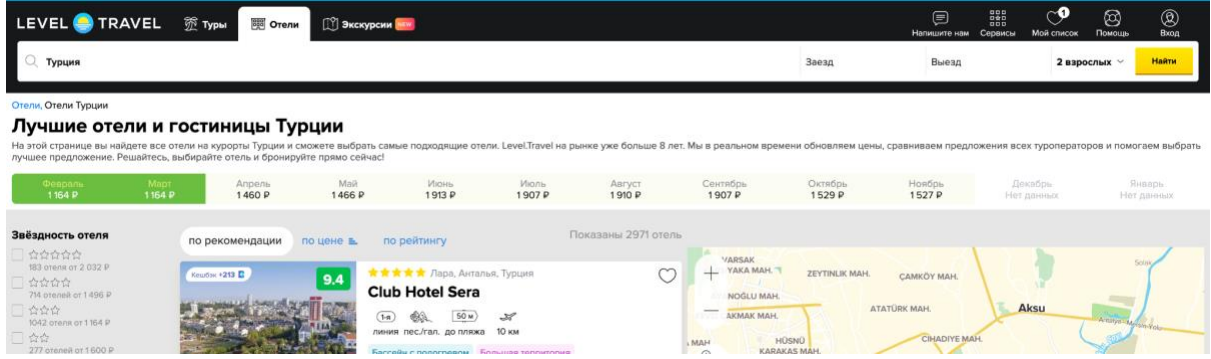

## **4.2. Туры в другие страны**

Быстрый фильтр для поиска предолжений в других странах. При клике на ссылку с названием страны, загружается выдача результатов по выбранной стране.

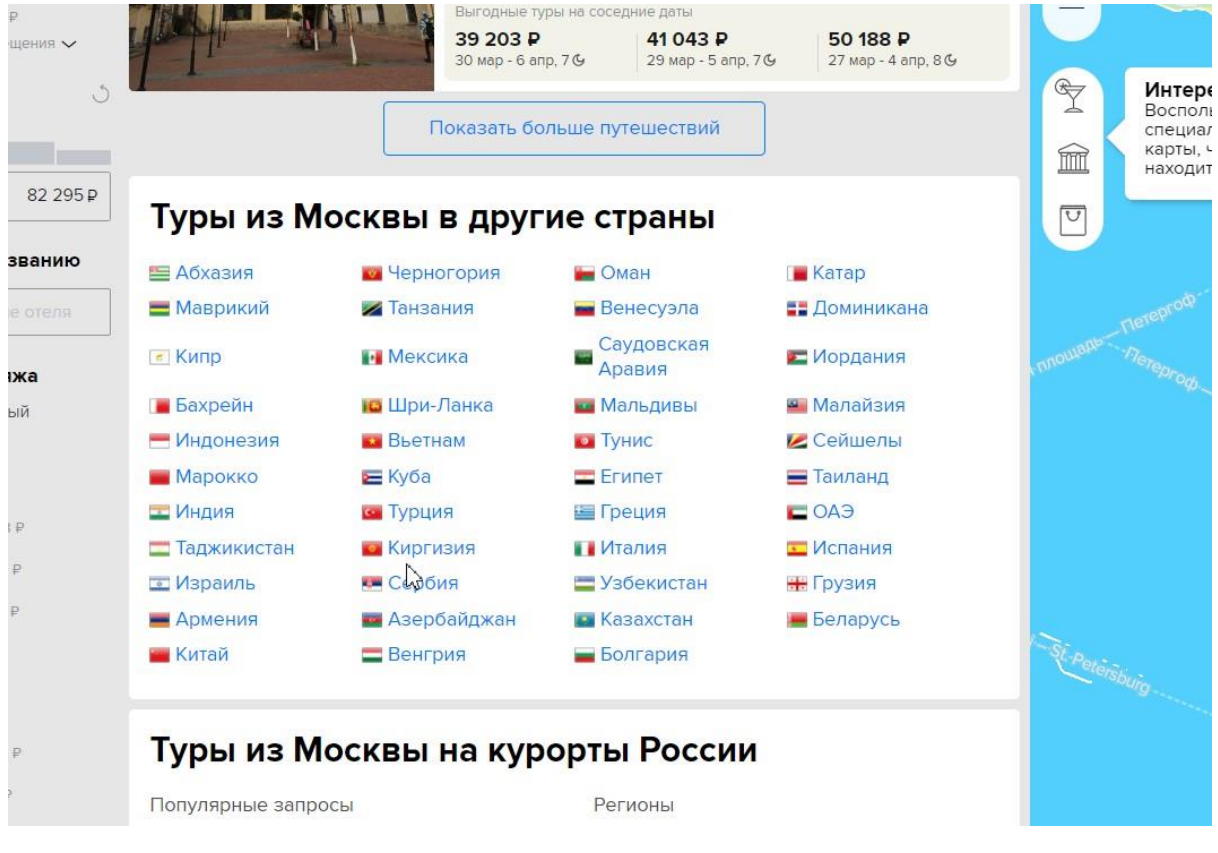

## **4.3. Популярные запросы и регионы**

Список быстрых фильтров на основании наиболее популярных запросов пользователей.

# Отели на курортах Турции

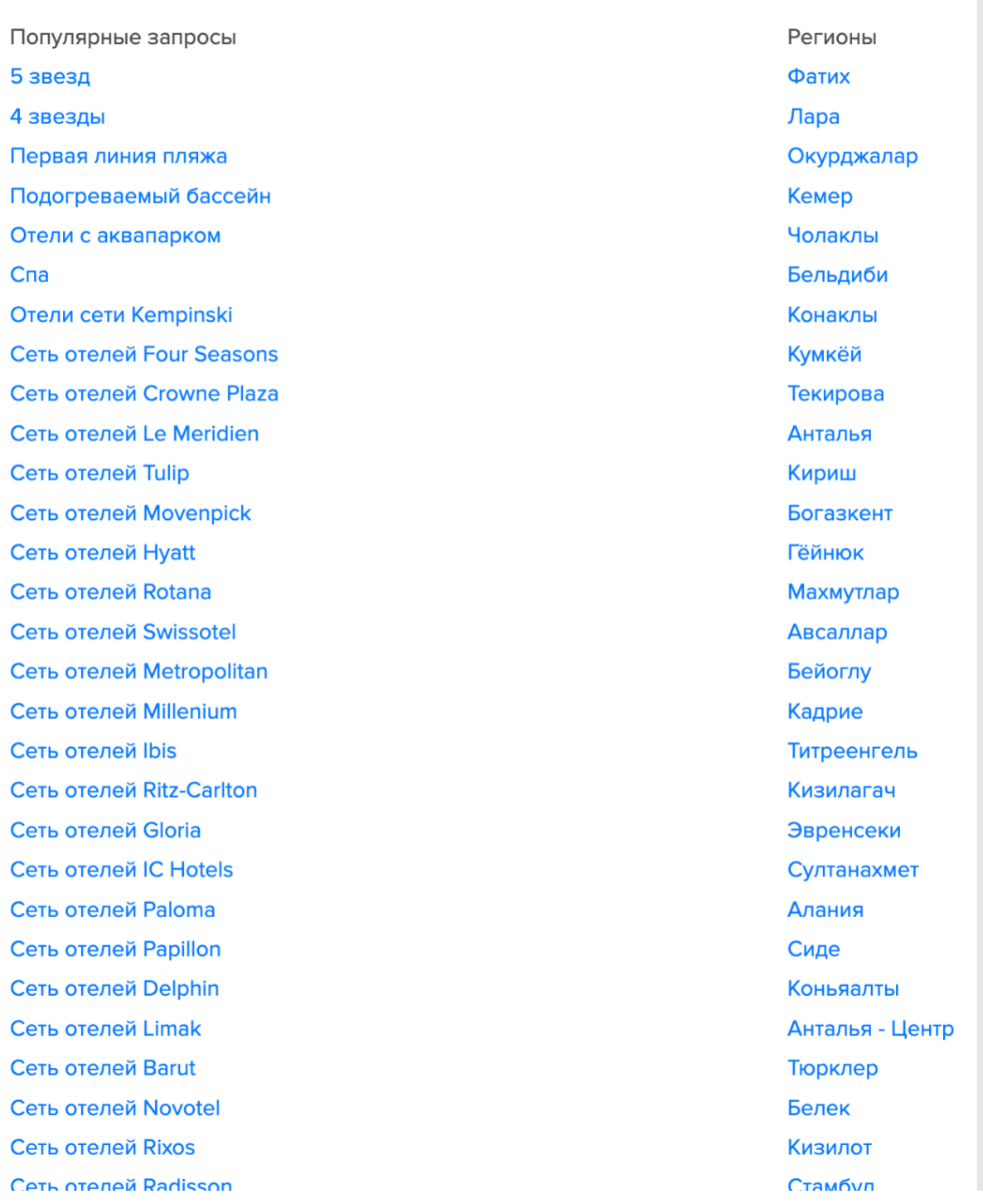

## **5. Модуль личных данных и вспомогательных инструментов**

### **5.1. Авторизация/Регистрация**

Если пользователь впервые оформляет заказ на сайте, то после ввода номера телефона и кода из смс либо адреса почты, ему предложат зарегистрироваться: нужно указать фамилию, имя, и адрес электронной почты либо телефон (в зависимости от того, что указал пользователь на предыдущем шаге).

Чтобы оформить бронирование достаточно подтвердить номер телефона одноразовым кодом, подтвердить адрес почты можно позднее по ссылке из письма.

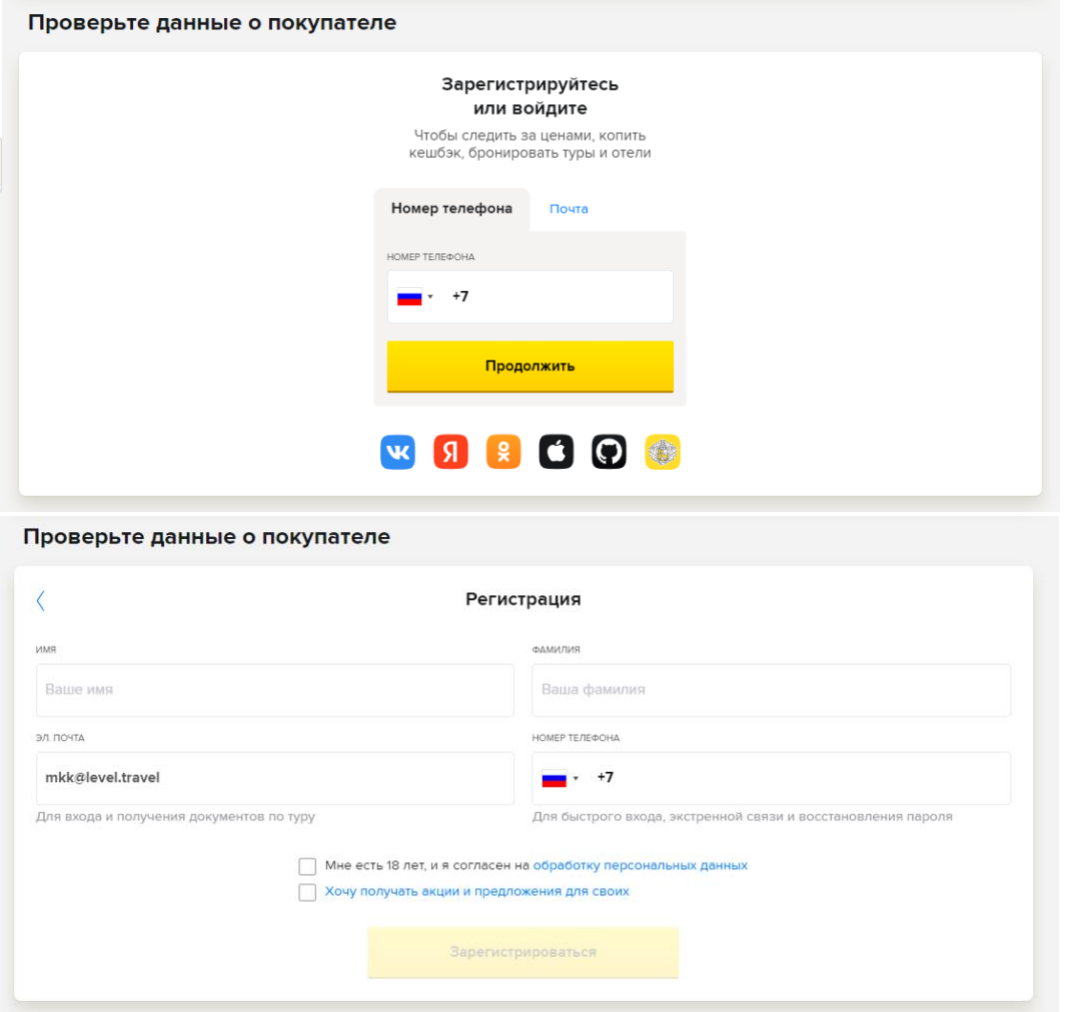

Если у пользователя есть аккаунт на сайте, то для авторизации после ввода почты ему нужно будет ввести пароль/после ввода номера телефона – одноразовый код из смс.

## **5.2. Личный кабинет**

В личном кабинете пользователя собрана информация об аккаунте пользователя, такая как: имя пользователя, фото, адрес электронной почты, номер телефона, количество заказов и туристов, посещенных стран, сумма бонусных баллов, а также список заказов.

кроме того в личном кабинете пользователь может отредактировать личные данные и сменить пароль.

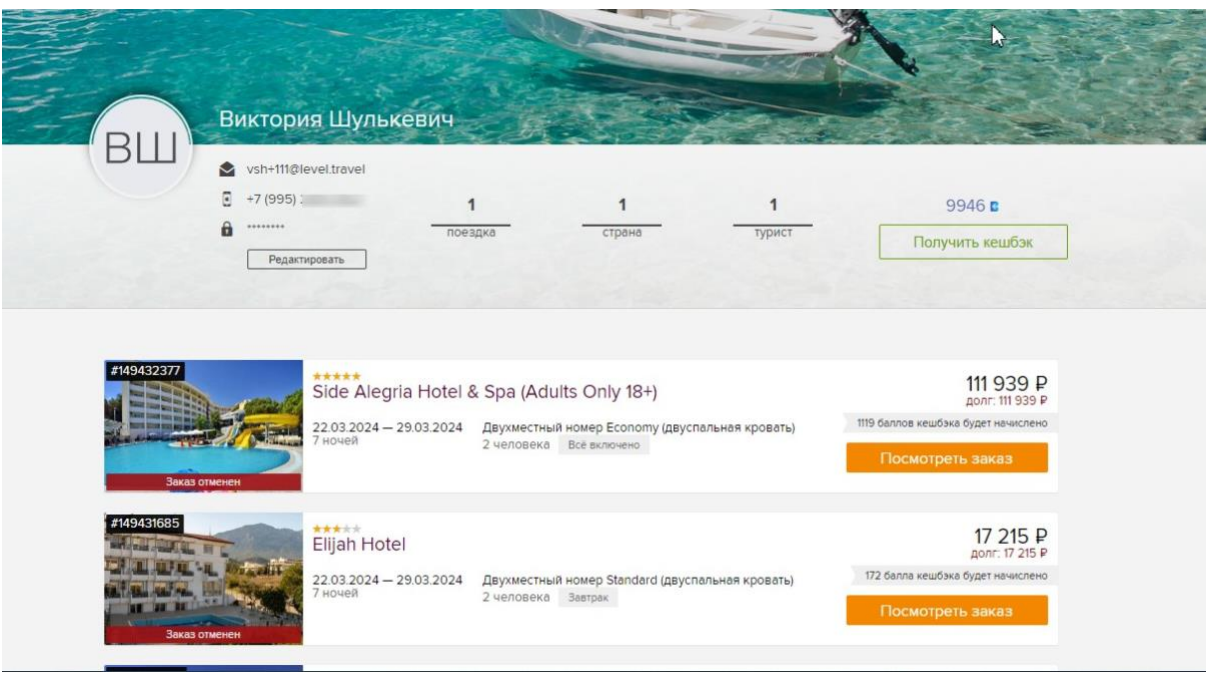

## **5.3. Вспомогательные страницы**

Блок вспомогательных страниц расположен на главной странице, в области навигационного меню. Там можно найти ответы на часто задаваемые вопросы, страницы с акционными предложениями, а также полезные статьи для туристов.

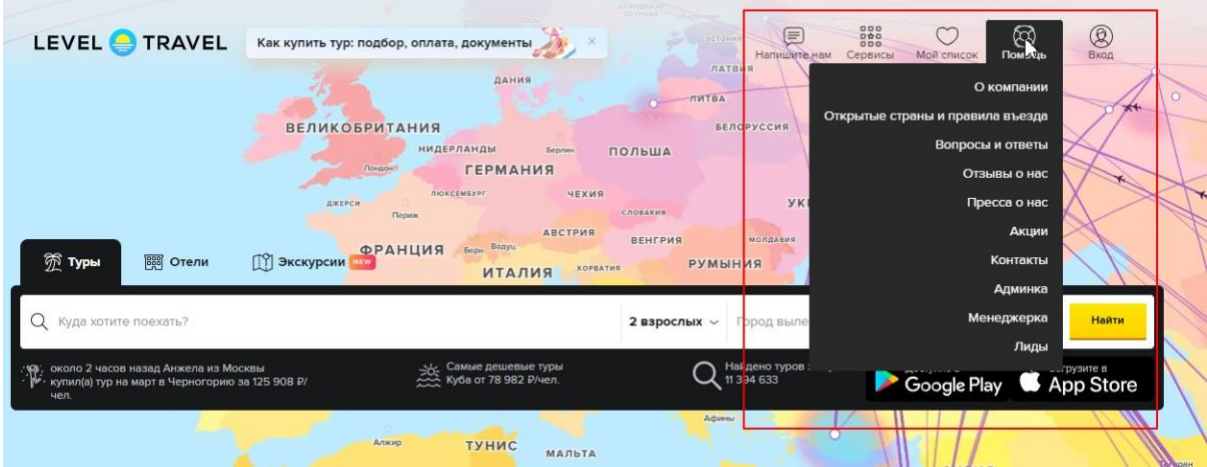